# **BAR CODE**

PROGRAMME MARIN

#### **Programming Menu**

V3.9

#### **Notice**

The manufacturer shall not be liable for technical or editorial errors or omissions contained herein; nor for incidental or consequential damages in connection with the furnishing, performance or use of use the publication.

# **Contents**

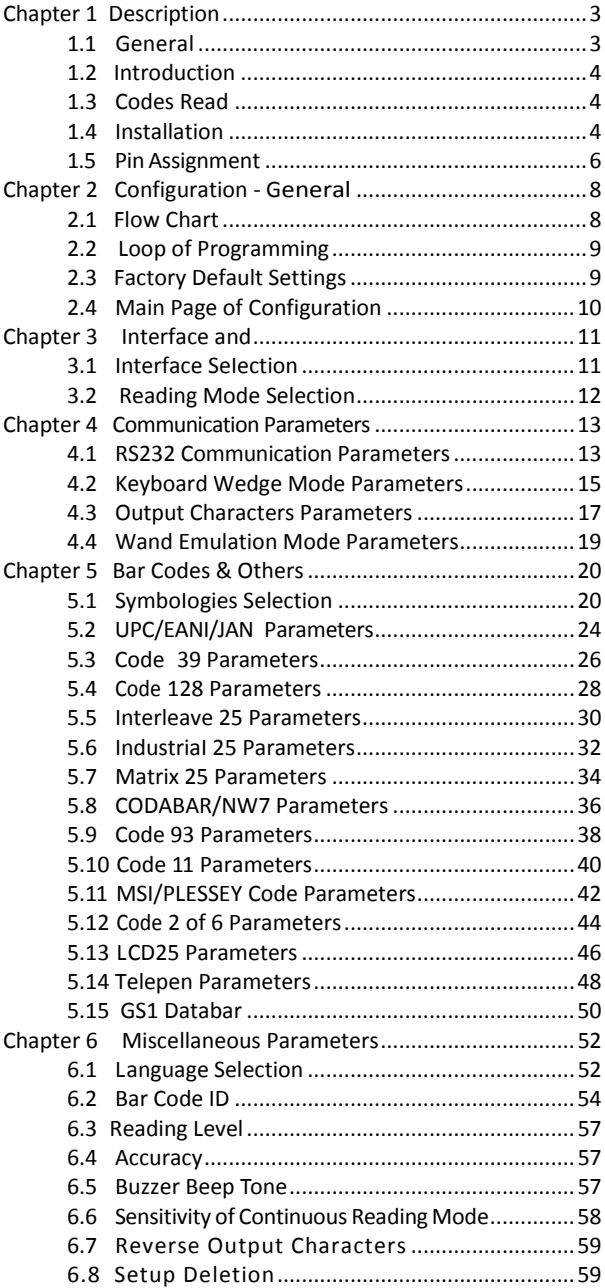

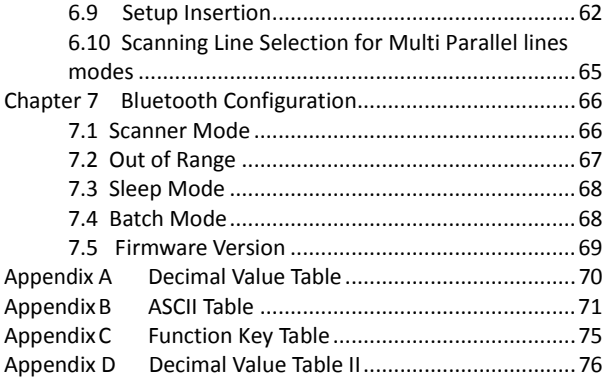

# **Chapter 1 Description**

#### **1.1 General**

Thank you for purchasing this barcode scanner with an advanced and versatile decoder. The decoder works with variety of barcode types, reading devices, and computer interfaces. It discriminates over twenty different symbologies automatically.

This menu provides an easy way to configure the decoding options and interface selections by scanning bar codes listed in the menu.

#### **FCC Approval**

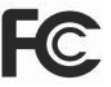

This device had been tested in accordance with the procedures and in compliance with Part 15 Subpart B of FCC Rules. And keeps all requirements according ANSI C63.4 & FCC Part 15 B Regulation and CISPR22 Class B.

#### **CE Standards**

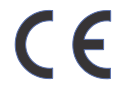

The CE mark as shown here indicates this product had been tested in accordance with the procedures given in European Council Directive 2004/108/EC and confirmed to comply with the Europe Standard EN55022:2006:Class B, EN 55024:1998+A1:2001+A2:2003,IEC61000-3-2:2006, IEC61000-3-3:1995+A1:2005,IEC61000-4-2:2001, IEC61000-4-3:2006,IEC61000-4-4:2004,IEC61000-4-5: 2006,IEC61000-4-6:2001,IEC61000-4-8:2001,IEC61000-4- 11:2004.

#### LEGISLATION AND WEEE SYMBOL

This marking shown on the product or its literature, indicates that it should not be disposed with other households wastes at the end of its working life. To prevent possible harm to the environment or human healthy from uncontrolled waste disposal, please separate this from other types of wastes and recycle it responsibly to promote the sustainable reuse of material resources.

Household users should contact either the retailer where they purchased this product, or their local government office, for details of where and how they can take this item for environmentally safe recycling. Business users should contact their suppliers and check the terms and conditions of the purchase

#### **1.2 Introduction**

The Decoder is an advanced and versatile decoding facility for barcoding systems .It works with variety of bar code types, reading devices, and computer interfaces. It discriminates about twenty different symbologies automatically.

This manual provides an easy way to configure the decoding options and interface selections by scanning bar codes listed in the menu.

#### **1.3 Codes Read**

#### **. Codes Read**

All UPC/EAN/JAN, Code 39, Code 39 Full ASCII, Code 128, Interleave 25, Industrial 25, Matrix 25, CODABAR/NW7, Code 11, MSI/PLESSEY, Code 93, China Postage, Code32 / Italian Pharmacy, others available upon request.

#### **1.4 Installation**

#### **Unpacking -**

Remove the scanner from its packing and check it for damage. If the scanner was defected in transit, please contact your vendor immediately. Be sure that you keep the packing with all accessories contains in the package for your returning of service.

#### **Connecting the scanner -**

Keyboard wedge / RS-232C / USB: Connect the 10-pins RS-45 male connector into the bottom of the scanner and you will hear a "click" when the connection is made.

#### **Power supply for RS-232C scanner -**

There are 3 ways to supplying the power, use external +5V power supply, use optional power cable (KBDC) which taking the power from KB wedge or if the host supports +5V power from pin 9.

#### **Installing the scanner to the Host System -**

- 1. Turn off the host system.
- 2. Connect the power if needed.
- 3. Connect to the proper port on the host system.
- 4. Turn on the host system.

#### **Switching cable -**

Before removing the cable from the scanner, it is recommended that the power on the host system is off and the power supply has been disconnected from unit.

- 1. Find the small "Pin-hole" on the bottom of the unit.
- 2. Use a bended regular paperclip and insert the tip into the hole.
- 3. You will head a "click", then gentle on the strainrelief of the cable and it will slide out of the scanner.

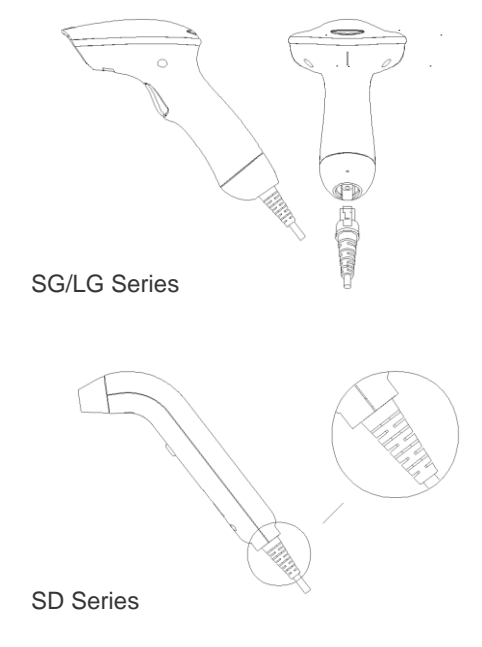

#### **1.5 Pin Assignment**

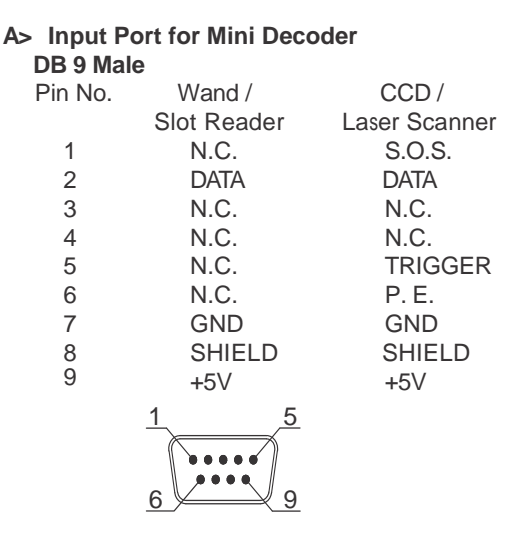

**B> Output Port**

**1. PC Keyboard Output DIN 5 FEMALE** Pin No. Function Pin No. Function HOST CLK 1 KB CLK 2 HOST DATA 2 4 GND 4 GND<br>5 Vcc(+5V) 5 Vcc(+5V)  $Vcc(+5V)$ 

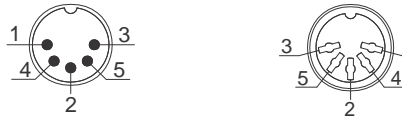

 $3\#2,$   $\sim$   $\#1$ 

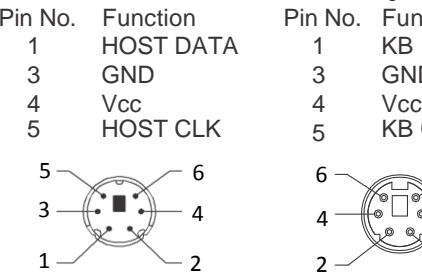

#### **MiniDIN <sup>6</sup> MALE MiniDIN6)EMALE**

Pin No. Function 1 KB DATA GND 3 GND 5 KB CLK 

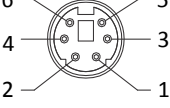

RS-232 Output  $2.$ 

**DB 9 Female** 

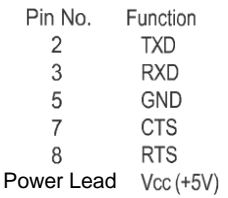

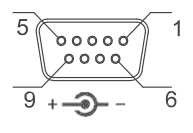

**WAND Emulation Output**  $3<sub>1</sub>$ **DB 9 Female** Pin No. Function 5 1  $\overline{2}$ **DATA**  $0000$  $\overline{7}$ **GND**  $000$  $\frac{6115}{\text{Vcc}(\text{+5V})^2}$ 6 9

#### 4. ADB Interface

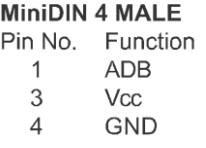

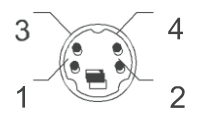

#### **MiniDIN 4 FEMALE**

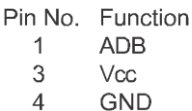

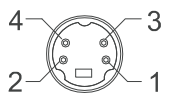

#### 5. NEC 9801 Interface **MiniDIN 8 MALE** Pir

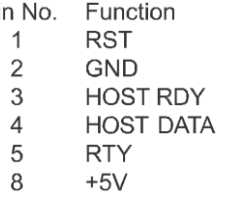

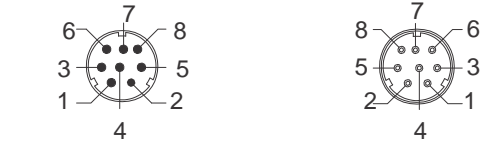

#### **MiniDIN 8 FEMALE**

- Pin No. Function
	- $\mathbf{1}$ **RST**
	- 3 **GND**
	- $\overline{4}$ **KB RDY**
	- 5 **KB DATA**
	- $\overline{4}$ **RTY**

$$
5 \qquad +5 \vee
$$

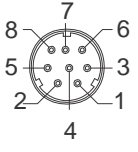

# **Chapter 2 Configuration - General**

#### **2.1 Flow Chart**

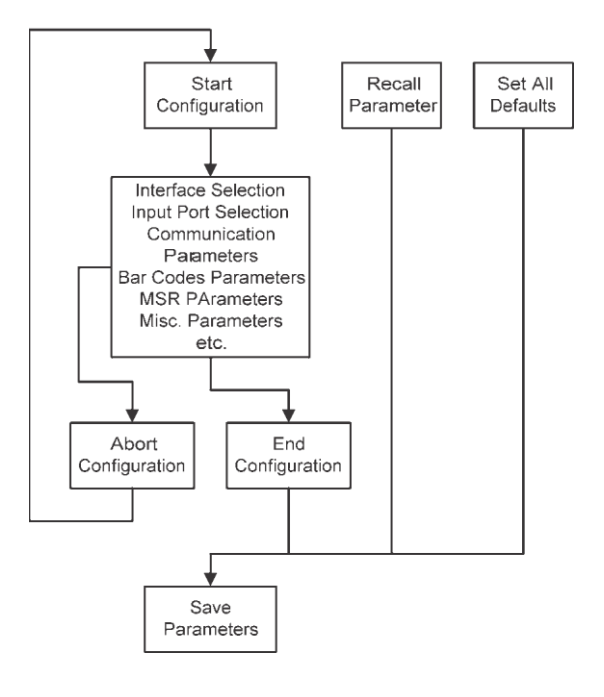

#### **2.2 Loop of Programming**

The philosophy of programming parameters has been shown on the flow chart of 2.1. Basically user should

- 1. Scan Start of Configuration.
- 2. Scan all necessary labels for parameters that meet applications.
- 3. Scan End of Configuration to end the programming.
- 4. To permanently save the settings you programmed, just scan label for Save Parameters.
- 5. To go back to the Default Settings, just scan label for Set All Defaults.

#### **2.3 Factory Default Settings**

The factory default settings are shown with  $\le$ and bold in the following sections. You can make your own settings by following the procedures in this manual. If you want to save the settings permanently, you should scan the label of "Save Parameters" in chapter 2.4, otherwise the settings will not be saved after the decoder power is off, and all settings will go back to previous settings.

By scanning "Set All Default" label, the settings will go back to the factory default settings.

#### **2.4 Main Page of Configuration**

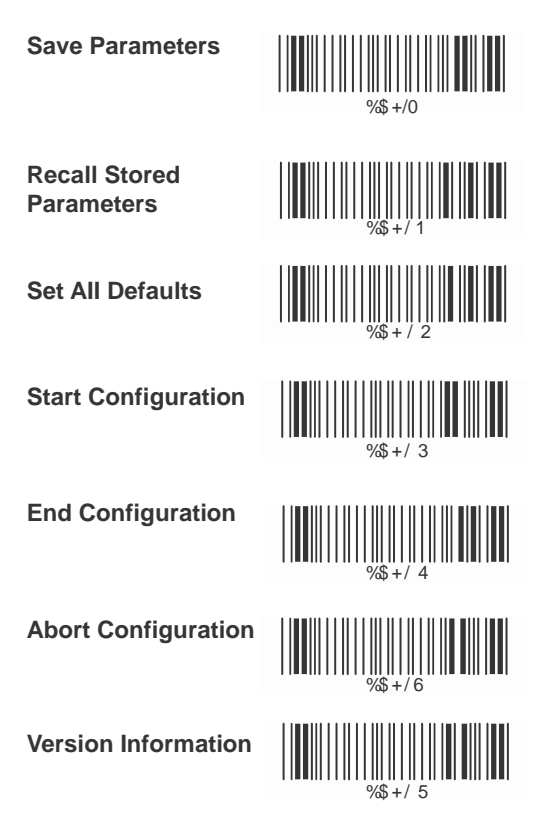

**Save Parameters -** The parameter settings will be saved permanently.

**Recall Stored Parameters -** Replace the current parameters by the parameters you saved last time.

**Set AII Defaults -** Set all the parameters to the factory default settings.

**Abort Configuration -**  Terminate current programming status.

**Version Information -**  Display the decoder version information and date code.

# **Chapter 3 Interface and Reading Mode Selection**

#### **3.1 Interface SeIection**

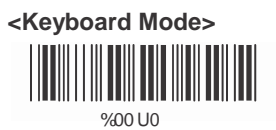

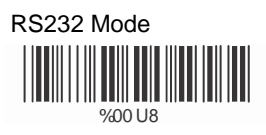

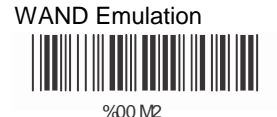

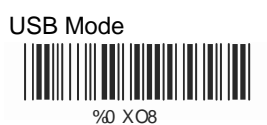

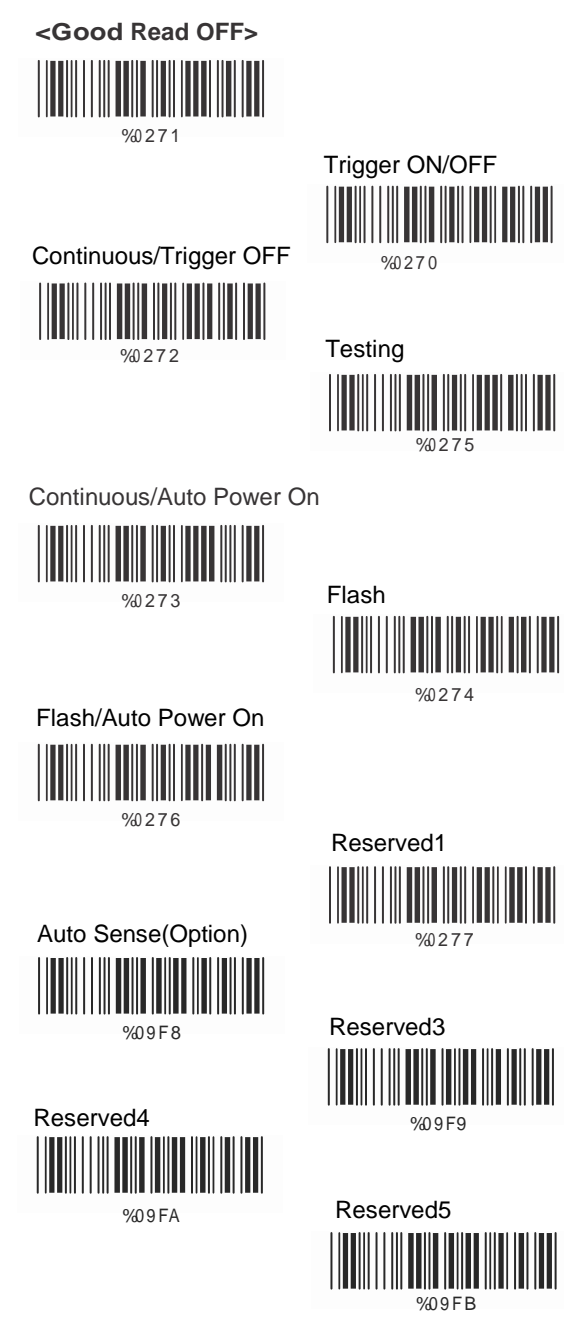

# **Ch.4 Communication Parameters**

#### **4.1 RS232 Communication Parameters**

# **A> Set Up BAUD Rate**

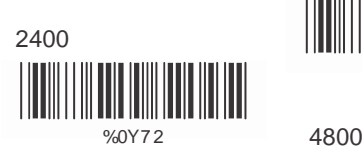

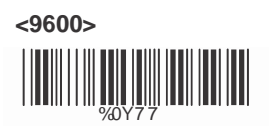

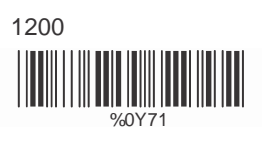

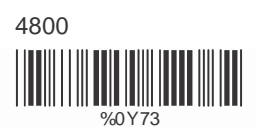

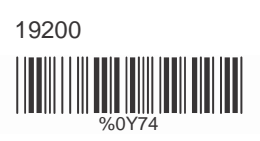

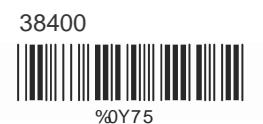

## **B> Set Up Data Bits**

7 Data Bits

**C> Set Up Stop Bits EXECUTE:** We would be a set of the set of the set of the set of the set of the set of the set of the set of the set of the set of the set of the set of the set of the set of the set of the set of the

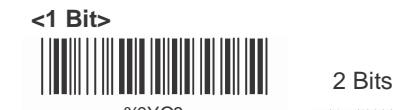

%0YO8

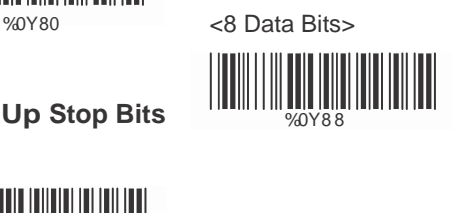

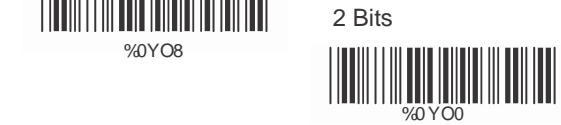

# **D> Set Up Parity**

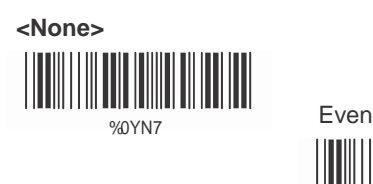

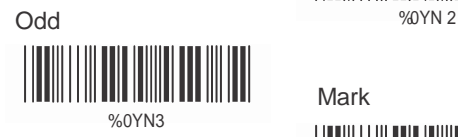

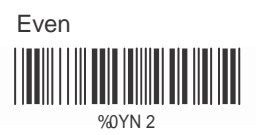

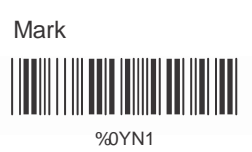

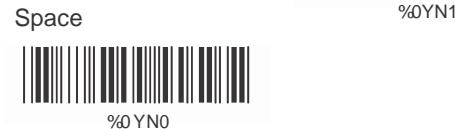

# **E Handshaking**

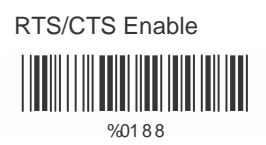

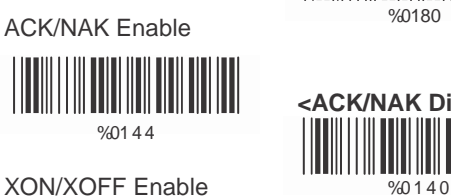

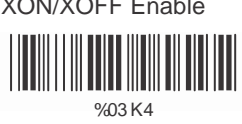

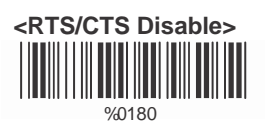

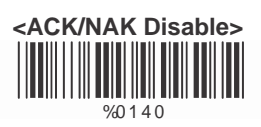

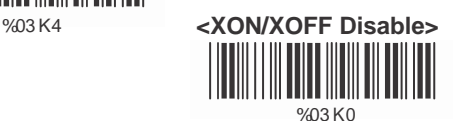

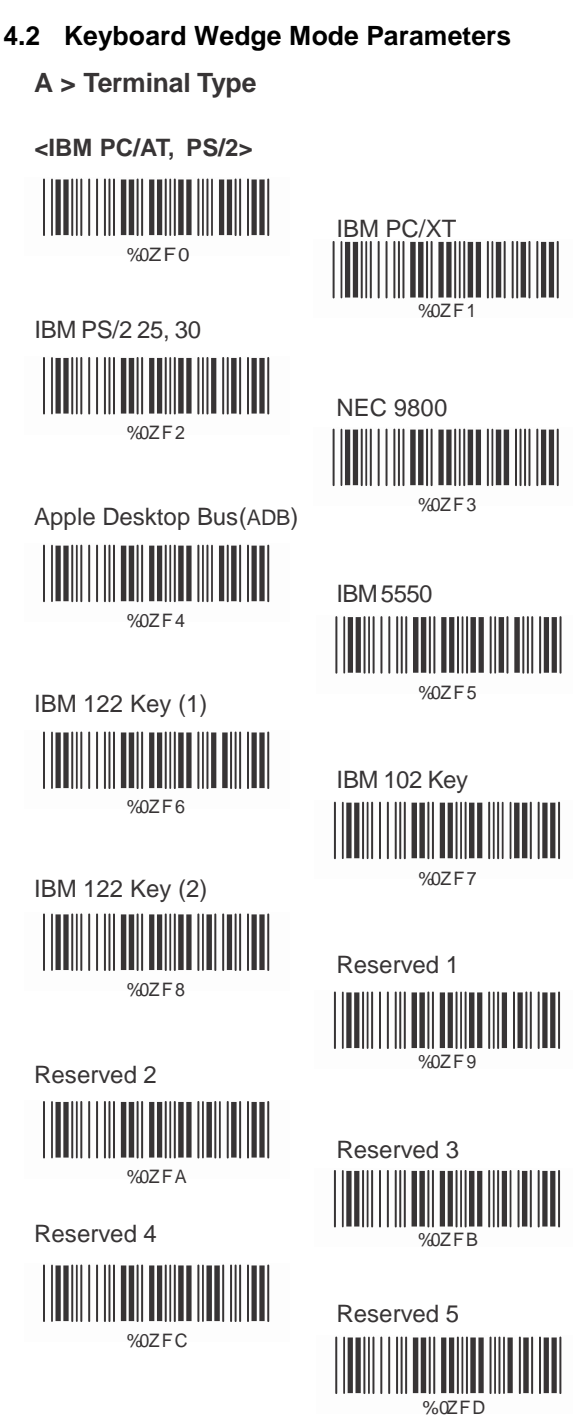

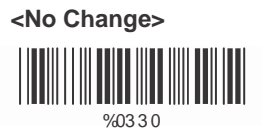

Upper Case

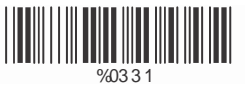

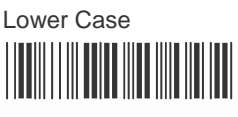

%03 3 2

# **C> Caps Lock Detection**

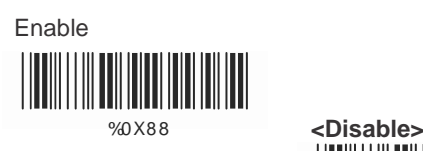

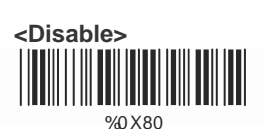

**D> Send Character by ALT Method**

Enable

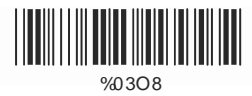

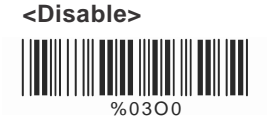

**E> Select Numerical Pad** 

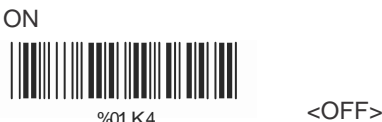

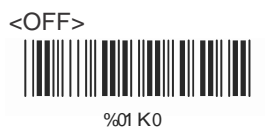

#### **4.3 Output Characters Parameters**

#### **A> Select Terminator**

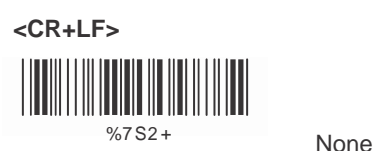

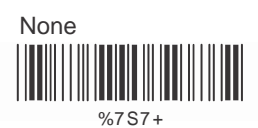

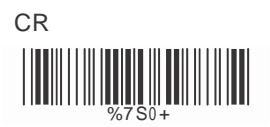

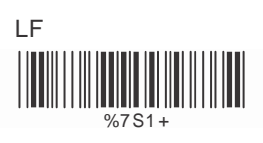

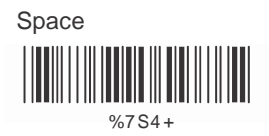

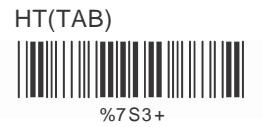

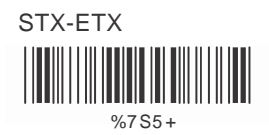

# **B> Time-out Between Characters**

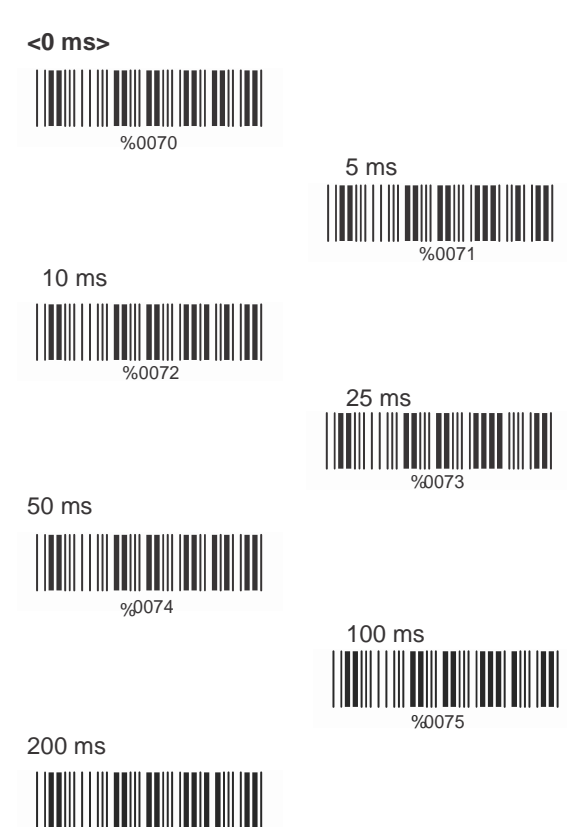

%0076

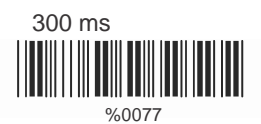

#### **4.4 Wand Emulation Mode Parameters**

#### **A> TTL Level Representation**

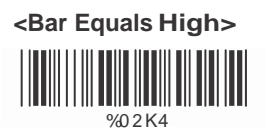

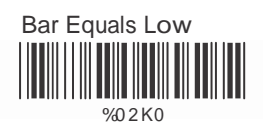

#### **B> Scan Speed Selection**

**<Fast>**

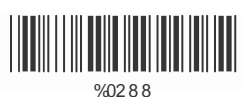

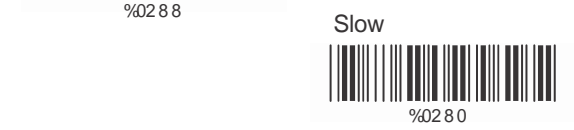

## **C> Output Format Selection**

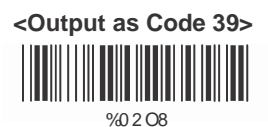

Output as Code 39 **Full ASCII** 

%0 2 OO

 Output as Original Code Format **INTERNATIONAL** 

%0XK4

# **Ch.5 Bar Codes & Others**

# **5.1 SymboIogies Selection**

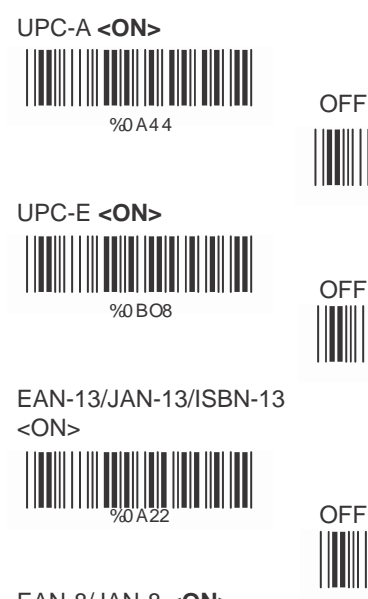

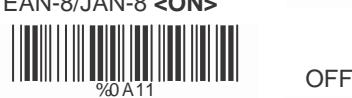

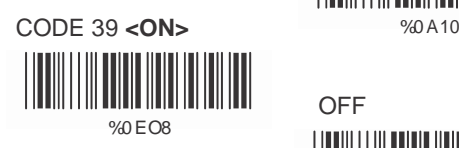

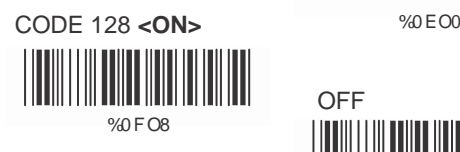

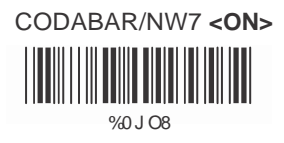

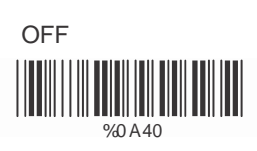

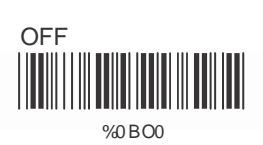

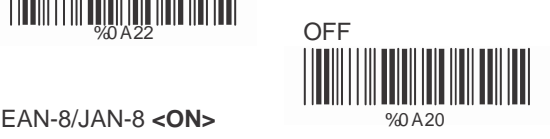

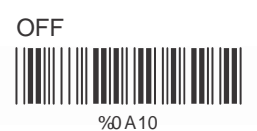

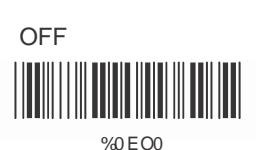

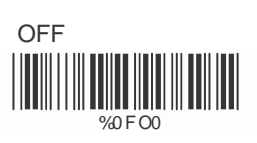

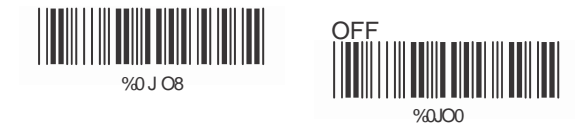

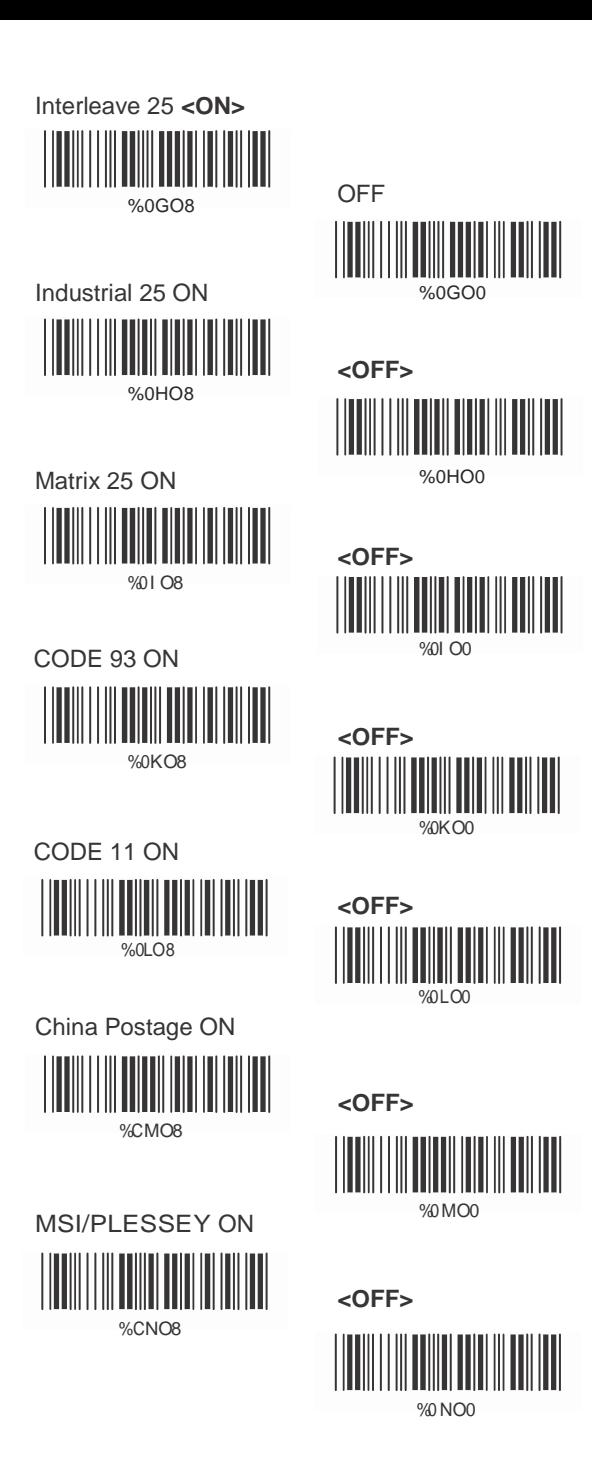

21

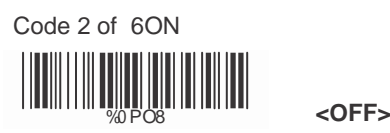

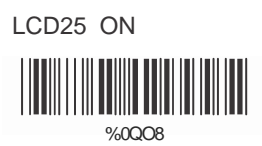

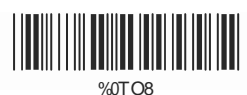

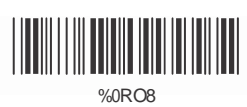

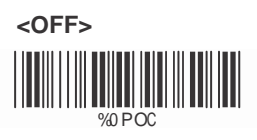

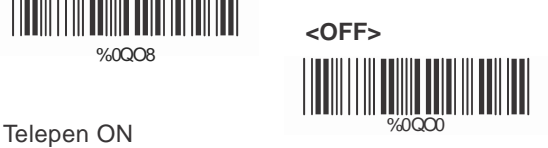

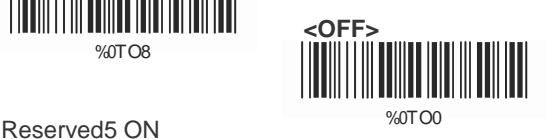

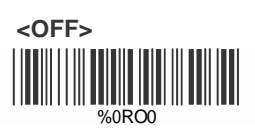

Reserved6 ON

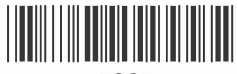

 $%OSOR$ 

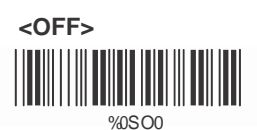

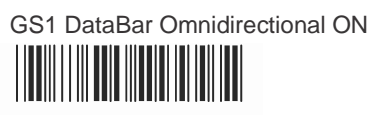

%0UO8

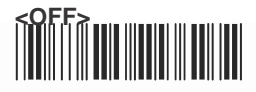

GS1 DataBar Limited ON % 000

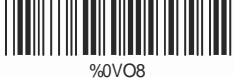

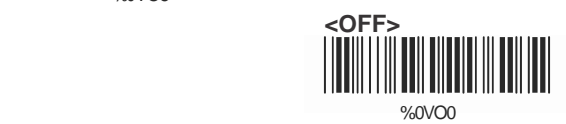

GS1 DataBar Expanded ON

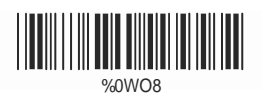

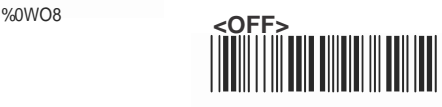

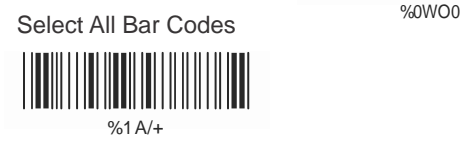

## **5.2 UPC/EANI/JAN Parameters**

# **A Reading Type**

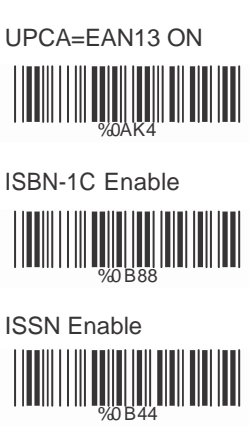

Decode with Supplement

Expand UPC-E Enable  $\frac{1}{20108}$ 

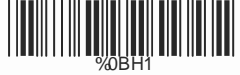

EAN8=EAN13

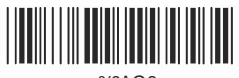

%0AO8

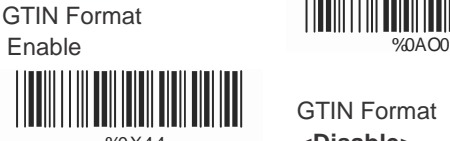

%0 X 4 4

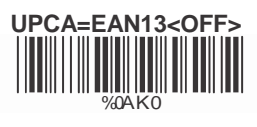

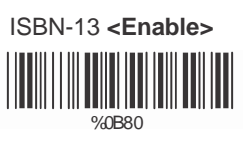

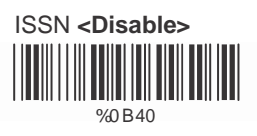

%01O0 **<Auto discriminate Supplement>**

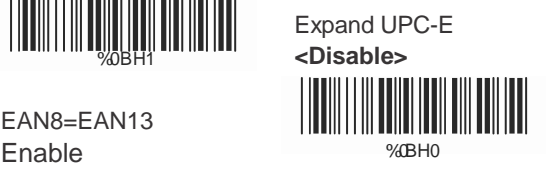

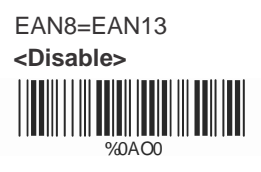

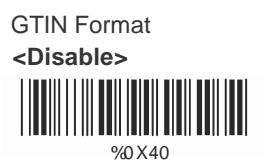

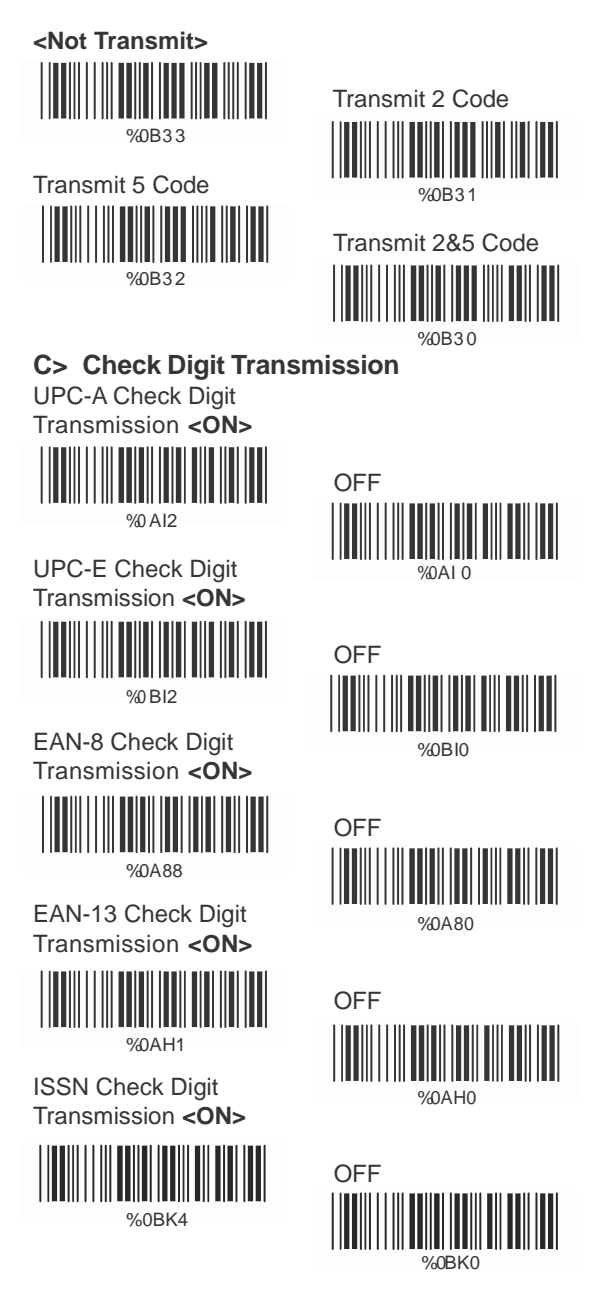

# **5.3 Code 39 Parameters**

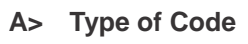

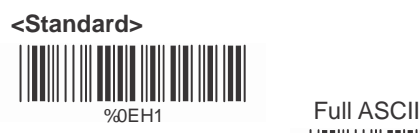

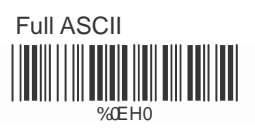

Italian Pharmacy/Code 32 **<OFF>**

%0E80 Italian Pharmacy/ Code 32 ON

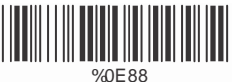

# **B> Check Digit Transmission**

**<Do Not Calculate Check Digit>**

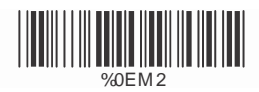

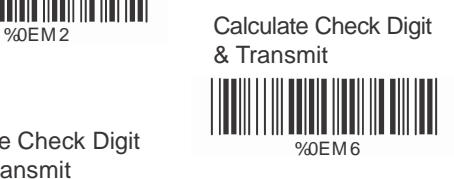

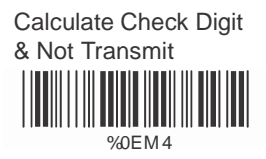

# **C> Output Start/Stop Character**

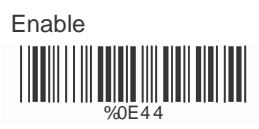

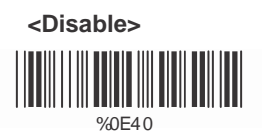

# **D> Decode Asterisk**

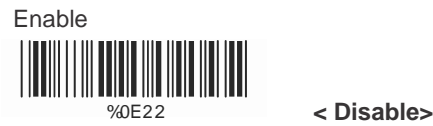

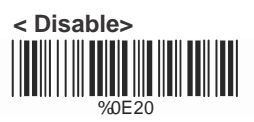

#### **E> Set Up Code Length**

To set the fixed length:

- 1. Scan the "Begin" label of the desired set.
- 2. Go to the Decimal Value Tables in Appendix A, scan label(s) that represents the length to be read.

3. Scan the "Complete" label of the desired set.

Repeat the steps 1 - 3 to set additional lengths.

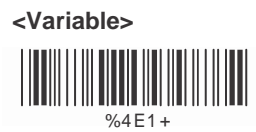

Fix Length (2 Sets Available)

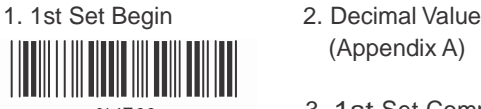

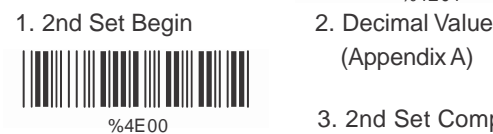

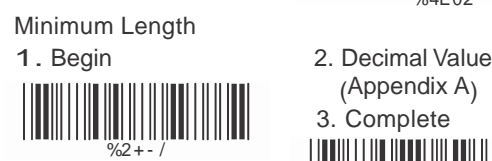

- (Appendix A)
- %4E00 3. 1st Set Complete %4E01
	- (AppendixA)

![](_page_29_Picture_18.jpeg)

![](_page_29_Picture_19.jpeg)

#### **5.4 Code 128 Parameters**

**A> Reading Type**

![](_page_30_Picture_1.jpeg)

![](_page_30_Picture_2.jpeg)

![](_page_30_Picture_3.jpeg)

# **C> Append FNC2 ON**

%0F8 8

![](_page_30_Picture_6.jpeg)

![](_page_30_Picture_7.jpeg)

#### **D> Set Up Code Length**

To set the fixed length

- 1. Scan the "Begin" label of the desired set.
- 2. Go to the Decimal Value Tables in Appendix A scan label(s) that represents the length to be read.
- 3. Scan the "Complete" label of the desired set.

Repeat the steps 1 - 3 to set additional lengths.

![](_page_31_Picture_6.jpeg)

![](_page_31_Picture_7.jpeg)

 $%2 + - 1$ 

#### **5.5 Interleave 25 Parameters**

#### **A> Check Digit Transmission**

**<Do Not Calculate Check Digit>**

![](_page_32_Picture_3.jpeg)

![](_page_32_Picture_4.jpeg)

Calculate Check Digit & Not Transmit

![](_page_32_Picture_6.jpeg)

%0GN5

#### **B Set Up Number of Character**

**<Even>**

![](_page_32_Picture_10.jpeg)

![](_page_32_Picture_11.jpeg)

# **C Brazilian Banking Code**

![](_page_32_Picture_13.jpeg)

![](_page_32_Picture_14.jpeg)

### **D> Set 8p Code Length**

To set the fixed length:

- 1. Scan the "Begin" label of the desired set.
- 2. Go to the Decimal Value Tables in Appendix A, scan label(s) that represents the length to be read.
- 3. Scan the "Complete" label of the desired set.

Repeat the steps 1 - 3 to set additional lengths.

![](_page_33_Picture_6.jpeg)

Fix Length (2 Sets Available>

![](_page_33_Picture_8.jpeg)

1.1st Set Beg 2. Decimal Value (AppendixA)

![](_page_33_Picture_10.jpeg)

![](_page_33_Picture_11.jpeg)

(Appendix A)

![](_page_33_Picture_13.jpeg)

Minimum Length 1. Begin 2. Decimal Value

![](_page_33_Picture_15.jpeg)

(AppendixA)

![](_page_33_Figure_17.jpeg)

#### **5.6 IndustriaI 25 Parameters**

**A> Reading type**

**IATA25 Enable**

![](_page_34_Picture_3.jpeg)

![](_page_34_Picture_4.jpeg)

**B Check Digit Transmission**

**<Do Not Calculate Check Digit>**

![](_page_34_Picture_7.jpeg)

%0HN3

Calculate Check Digit & Transmit

![](_page_34_Picture_10.jpeg)

Calculate Check Digit & Not Transmit

![](_page_34_Picture_12.jpeg)

# **C> Set Up Code Length**

To set the fixed length

- 1. Scan the "Begin" label of the desired set.
- 2. Go the Decimal Value Tables in Appendix A, scan label(s) that represents the length to be read.
- 3. Scan the "Complete" label of the desired set.

Repeat the steps 1 - 3 to set additional lengths.

![](_page_35_Picture_0.jpeg)

Fix Length (2 Sets Available>

- 1. 1st Set Begin 2. Decimal Value
- 1. 2nd Set Begin 2. Decimal Value %4H00
- (Appendix A)
- %4H00 3. 1st Set Complete % 4H01
	- (AppendixA)

![](_page_35_Picture_7.jpeg)

#### Minimum Length 1. Begin 2. Decimal Value

![](_page_35_Picture_9.jpeg)

(AppendixA)

![](_page_35_Picture_11.jpeg)
# **5.7 Matrix 25 Parameters**

**A> Check Digit Transmission**

**<Do Not Calculate Check Digit>**

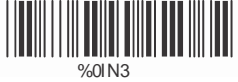

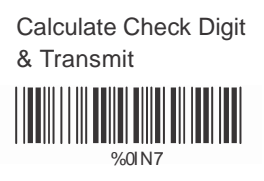

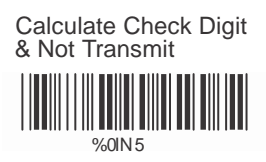

# **B> Set Up Code Length**

To set the fixed length:

- 1. Scan the "Begin" label of the desired set.
- 2. Go to the Decimal Value Tables in Appendix A, scan label(s) that represents the length to be read.
- 3. Scan the "Complete" label of the desired set.

Repeat the steps 1 - 3 to set additional lengths.

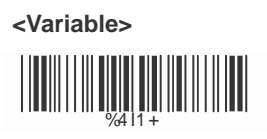

Fix Length (2 Sets Available) 1. 1st Set Begin 2. Decimal Value

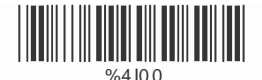

(AppendixA)

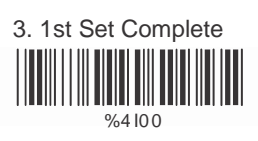

(AppendixA)

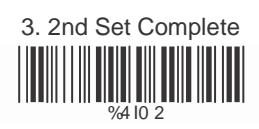

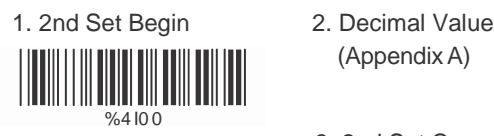

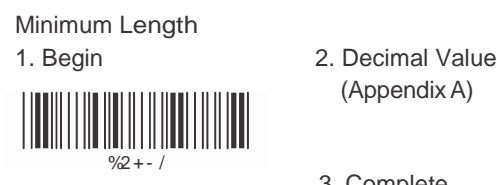

(AppendixA)

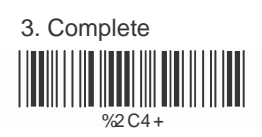

# **5.8 CODABAR/NW7 Parameters**

**A> Set Up Start/Stop Characters Upon Transmission**

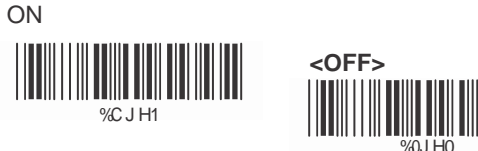

# **B> Transmission Type of Start/Stop**

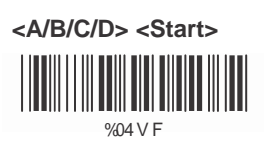

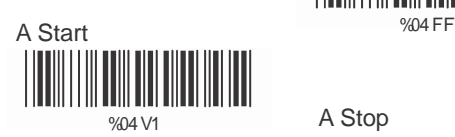

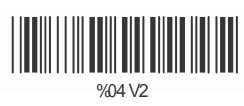

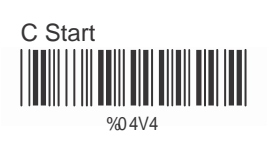

D Start  $\frac{1}{2}$   $\frac{1}{2}$   $\frac{1}{4}$   $\frac{1}{4}$   $\frac{$ **D** Stop

%04 V 8

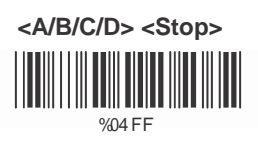

I

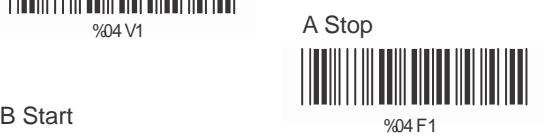

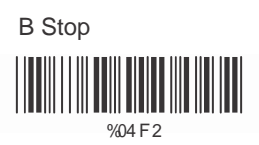

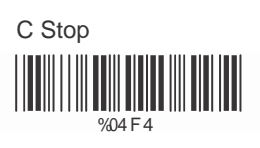

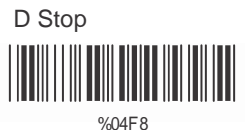

# **C> Set Up Code Length**

To set the fixed length:

- 1. Scan the "Begin" label of the desired set.
- 2. Go to the Decimal Value Tables in Appendix A, scan label(s) that represents the length to be read.
- 3. Scan the "Complete" label of the desired set.

Repeat the steps 1 - 3 to set additional lengths.

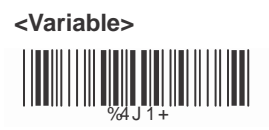

Fix Length (2 Sets Available)

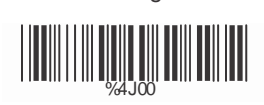

1. 1st Set Begin 2. Decimal Value (AppendixA)

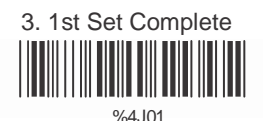

1. 2nd Set Begin 2. Decimal Value

%4J00

(AppendixA)

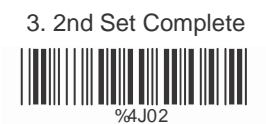

Minimum Length 1. Begin 2. Decimal Value

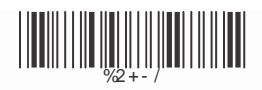

(AppendixA)

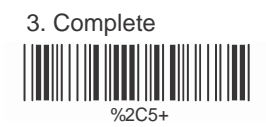

# **5.9 Code 93 Parameters**

**A> Check Digit Transmission**

**<Calculate Check 2 Digits & Not Transmit>**

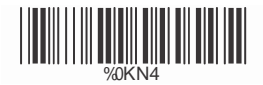

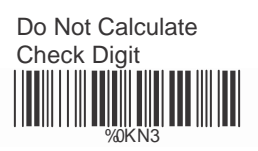

# **B> Set Up Code Length**

To set the fixed length:

- 1. Scan the "Begin" label of the desired set.
- 2. Go to the Decimal Value Tables in Appendix A, scan label(s) that represents the length to be read.
- 3. Scan the "Complete" label of the desired set.

Repeat the steps 1 - 3 to set additional lengths.

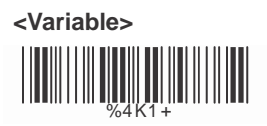

Fix Length (2 Sets Available) 1. 1st Set Begin 2. Decimal Value

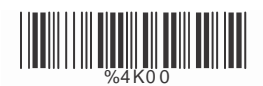

(AppendixA)

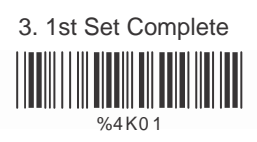

(AppendixA)

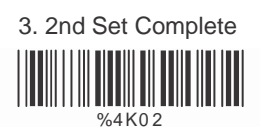

1. 2nd Set Begin 2. Decimal Value

%4K00

Minimum Length 1. Begin 2. Decimal Value

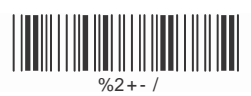

(AppendixA)

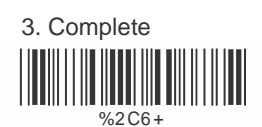

# **5.10 Code 11 Parameters**

# **A> Check Digit Transmission**

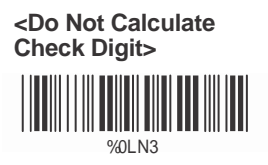

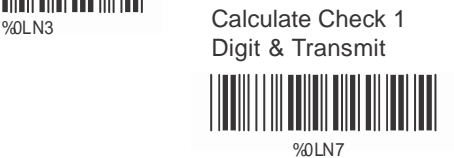

Calculate Check 2 Digits & Not Transmit

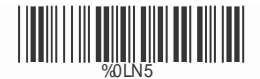

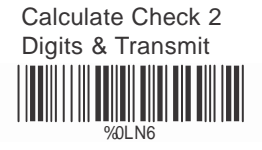

Calculate Check 2 Digits & Not Transmit

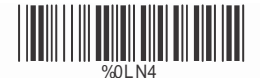

# **B> Set Up Code Length**

To set the fixed length:

- 1. Scan the "Begin" label of the desired set.
- 2. Go to the Decimal Value Tables in Appendix A, scan label(s) that represents the length to be read.
- 3. Scan the "Complete" label of the desired set.

Repeat the steps 1 - 3 to set additional lengths.

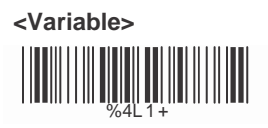

Fix Length (2 Sets Available)

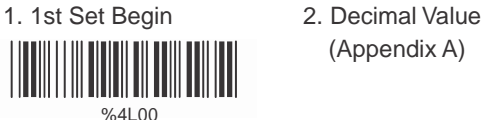

(Appendix A)

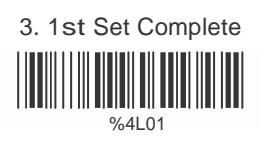

(AppendixA)

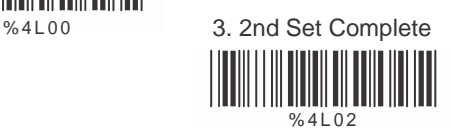

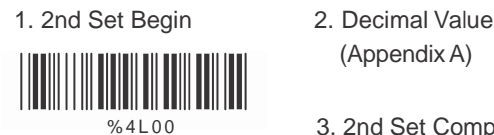

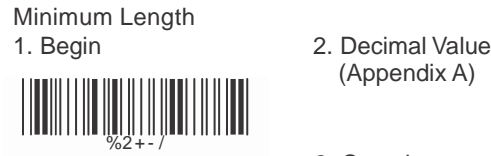

(Appendix A)

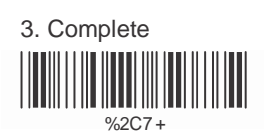

# **5.11 MSI/PLESSEY Code Parameters**

# **A> Check Digit Transmission**

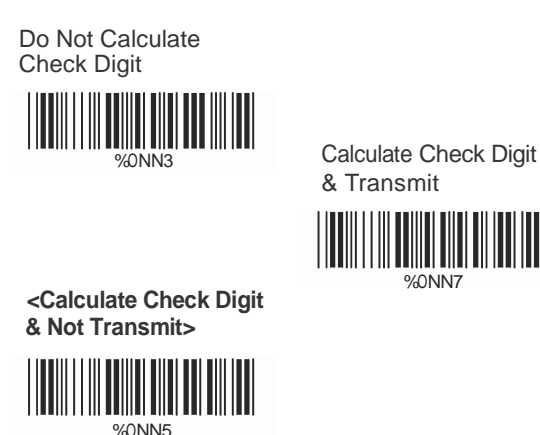

#### **B> Set Up Code Length**

To set the fixed length:

- 1. Scan the "Begin" label of the desired set.
- 2. Go to the Decimal Value Tables in Appendix A, scan label(s) that represents the length to be read.

%ONN7

3. Scan the "Complete" label of the desired set.

Repeat the steps 1 - 3 to set additional lengths.

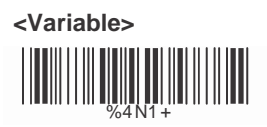

Fix Length (2 Sets Available) 1. 1st Set Begin 2. DecimaI VaIue

IIIIII

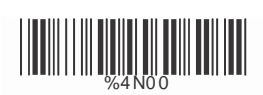

(AppendixA)

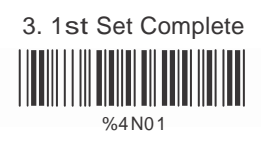

1. 2nd Set Begin 2. DecimaI VaIue (AppendixA)

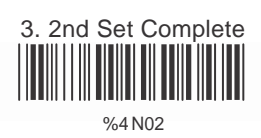

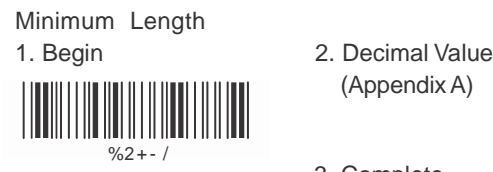

║║

- (AppendixA)
- 3. Complete  $%2C9 -$

# **5.12 Code 2 of 6 Parameters**

# **A> Check Digit Transmission**

**<Do Not Calculate Check Digit>**

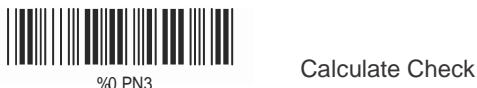

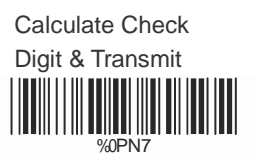

 Calculate Check Digit & Not Transmit

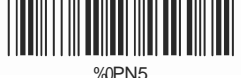

#### **B> Set Up Code Length**

To set the fixed length:

- 1. San the "Begin" label of the desired set.
- 2. Go to the Decimal Value Tables in Appendix A, scan label(s) that represents the length to be read.
- 3. Scan the "Complete" label of the desired set.

Repeat the steps 1 - 3 to set additional lengths.

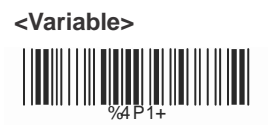

Fix Length (2 Sets Available) 1. 1st Set Begin 2. Decimal Value

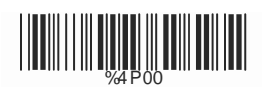

(AppendixA)

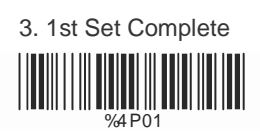

1. 2nd Set Begin 2. Decimal Value (Appendix A)

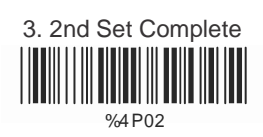

# Minimum Length 1. Begin 2. Decimal Value

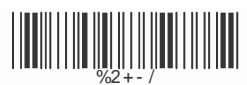

 $%AP00$ 

<u>HIII HIII HIII HIII HII</u>

(AppendixA)

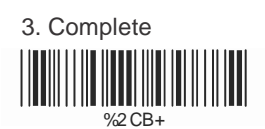

45

## **5.13 LCD25 Parameters**

# **A> Check Digit Transmission**

**<Do Not Calculate Check Digit>**

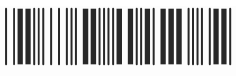

%0QN3

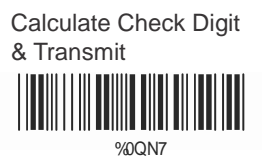

 Calculate Check Digit & Not Transmit

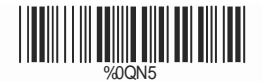

#### **B> Setup Code length**

To set the fixed length:

- 1. Scan the "Begin" label of the desired set.
- 2. Go to the Decimal Value Tables in Appendix A, scan label(s) that represents the length to be read.
- 3. Scan the "Complete" label of the desired set.

Repeat the steps 1 - 3 to set additional lengths.

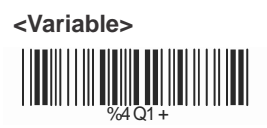

Fix Length (2 Sets Available) 1. 1st Set Begin 2. Decimal Value

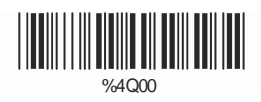

(Appendix A)

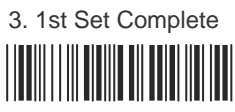

%4Q01

1. 2st Set Begin 2. Decimal Value (AppendixA)

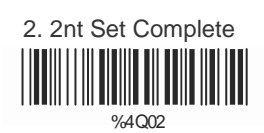

Minimum Length<br>1. Begin

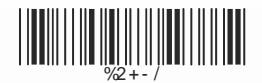

%4Q00

<u> Hill Milligh Milligh</u>

2. Decimal Value (Appendix A)

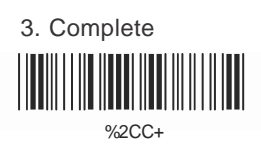

# **5.14 Telepen Parameters**

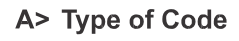

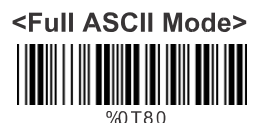

**Compressed Numeric** Mode

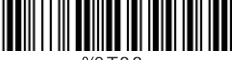

#### $R$ **Check Digit Transmission**

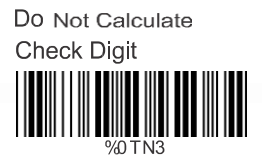

Calculate Check

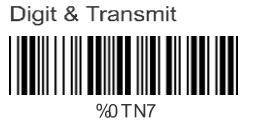

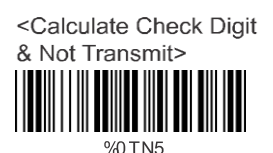

 $C >$ **Set Up Code Length** 

To set the fixed length:

- 1. Scan the "Begin" label of the desired set.
- 2. Go to the Decimal Value Tables in Appendix A, scan label(s) that represents the length to be read.
- 3. Scan the "Complete" label of the desired set.

Repeat the steps 1 - 3 to set additional lengths.

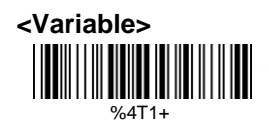

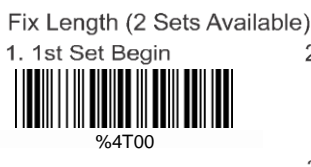

2. Decimal Value (Appendix A)

3. 1st Set Complete

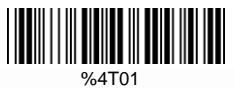

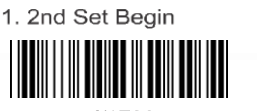

 $%4T00$ 

2. Decimal Value (Appendix A)

3. 2nd Set Complete

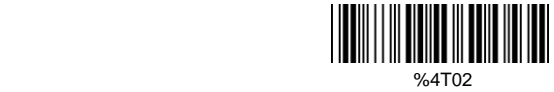

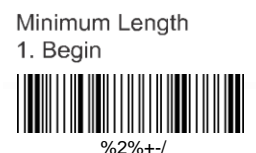

2. Decimal Value (Appendix A)

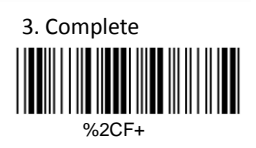

**5.15 GS1 Databar**

**A> GS1 DataBar Omnidirectionl**

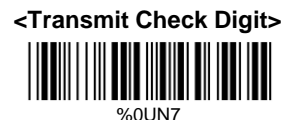

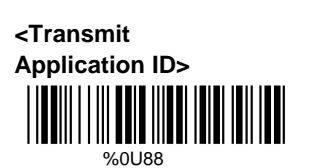

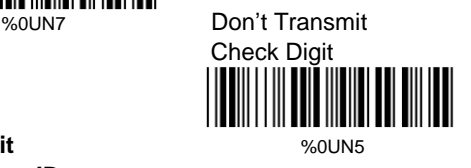

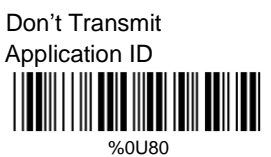

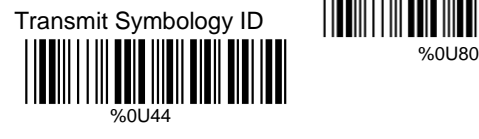

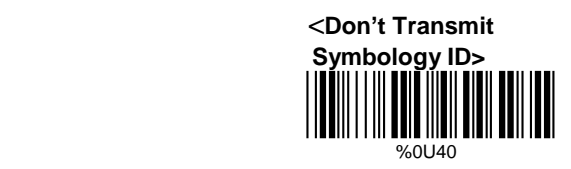

**B> GS1 DataBar Limited Parameters**

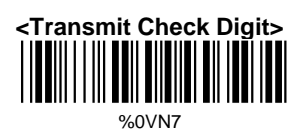

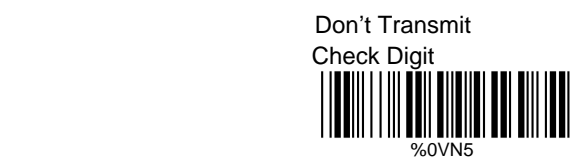

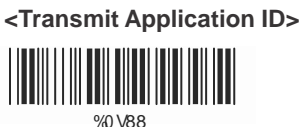

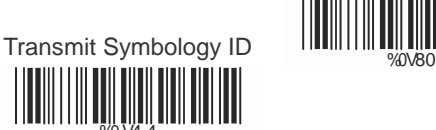

Don"t Transmit Application ID

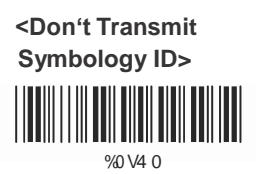

# **C> GS1 DataBar Expanded Parameters**

Transmit Symbology ID

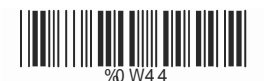

**<Don't Transmit Symbology ID>**

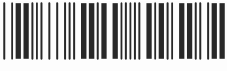

 $0$  NAM $\Omega$ 

# **Ch.6 Miscellaneous Parameters**

# **6.1 Language Selection**

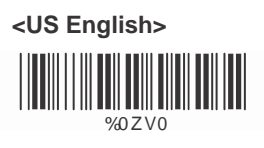

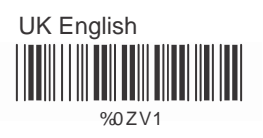

Italian

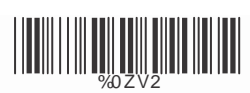

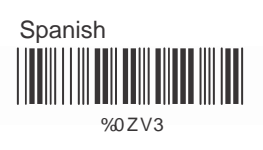

French <u>U</u>WIWIWI 

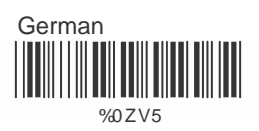

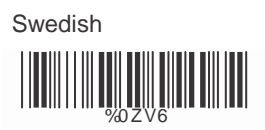

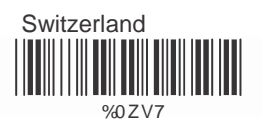

**Hungarian** 

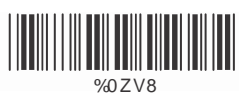

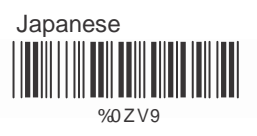

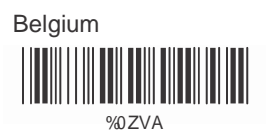

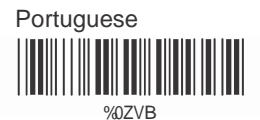

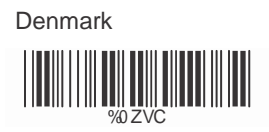

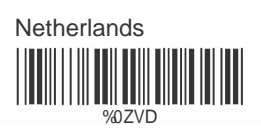

**Turkey** 

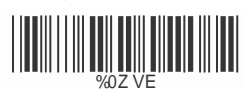

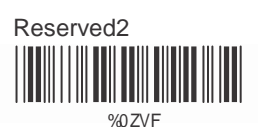

# **6.2 Bar Code ID**

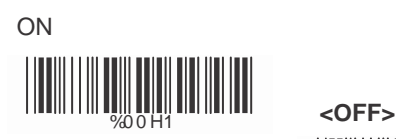

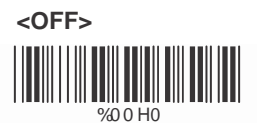

Default %9 1 3 +

With this function ON, a leading character will be added to the output string while scanning code, user may refer to the following table to know what kind of bar code is being scanned.

Please refer to the table below for matching code ID of codes read in.

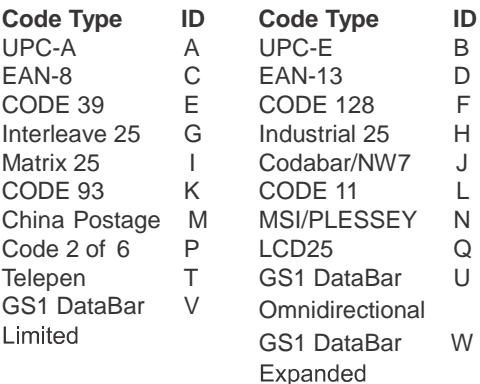

#### **User Define Code ID**

To set the code ID:

- 1. Scan the symbologies label.
- 2. Go to the ASCII Tables in Appendix B, scan label that represents the desired code ID.

Note:

User define code ID will override default value. Program will not check the conflict. It is possible to have more than two symbologies which have same code ID.

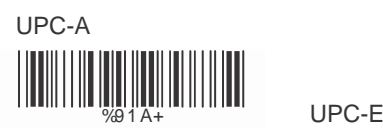

# EAN-13/JAN-13 %91B+ **EAN-8/JAN-8**

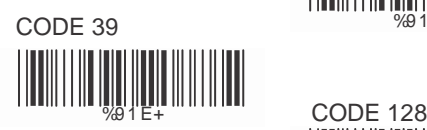

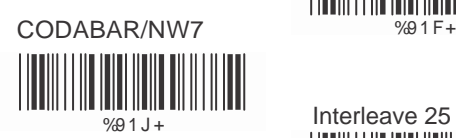

Industrial 25 %91G+ % 9 1H+

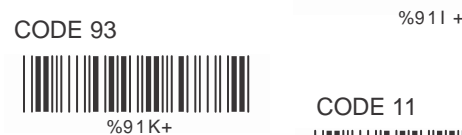

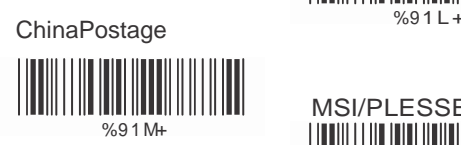

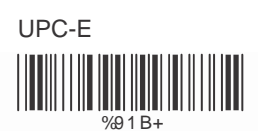

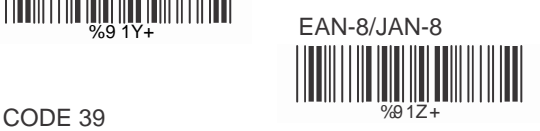

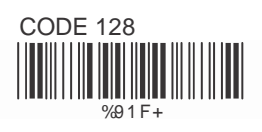

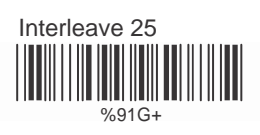

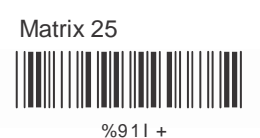

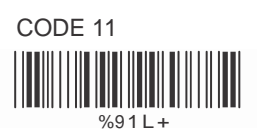

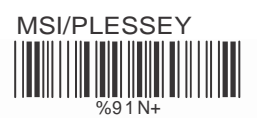

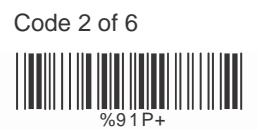

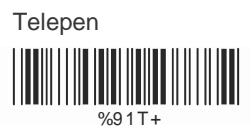

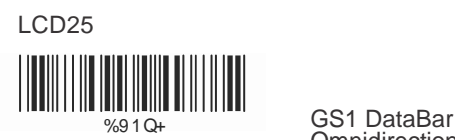

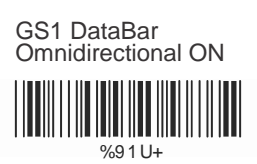

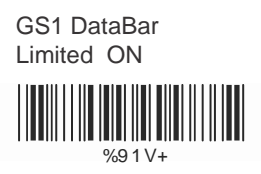

GS1 DataBar Expanded ON <u> III III III III III</u>

 $%91W +$ 

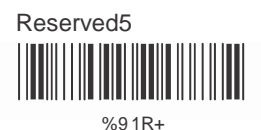

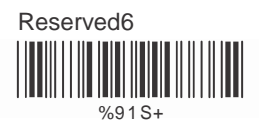

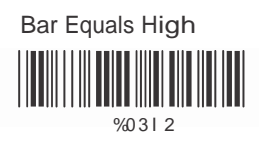

# **6.4 Accuracy**

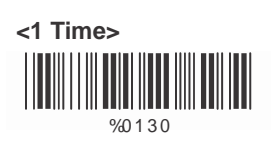

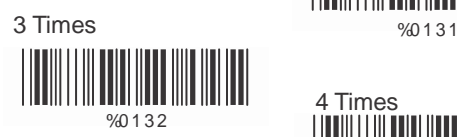

# **6.5 Buzzer Beep Tone**

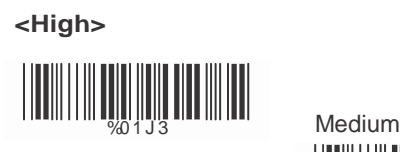

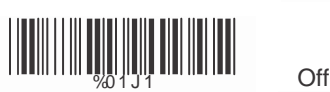

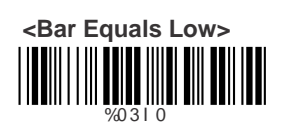

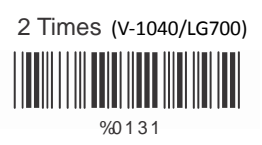

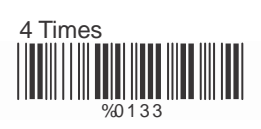

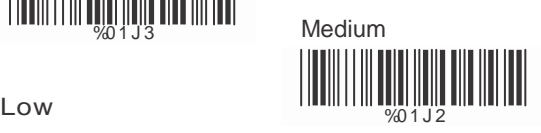

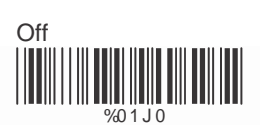

# **6.6 Sensitivity of Continuous Reading Mode**

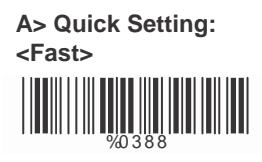

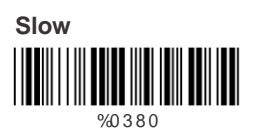

#### **B> Same Code Delay Reading Interval**

Following code sequences represent the length of time before a barcode can be rescanned at continuous and flash reading mode. The value can be defined from 1-50 and they represent 100ms to 5 seconds in100ms interval. Default value is 3 (0.3 seconds).

#### **To setup same code delay reading interval:**

- 1.Scan the "Begin" label
- 2.Go the Decimal Value Tables in Appendix A, Scan label(s),that represents the same code delay reading interval. They are ranged form 1-50.One step is represented 0.1second.So the interval is from 0.1 to 5 seconds.
- 3.Scan the "Complete" label

#### **Repeat the steps 1-3 to set time out of same symbol**

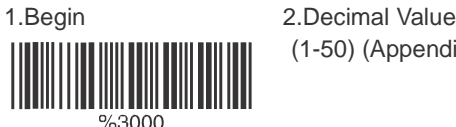

(1-50) (Appendix A)

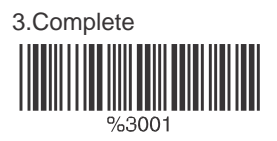

# **6.7 Reverse Output Characters**

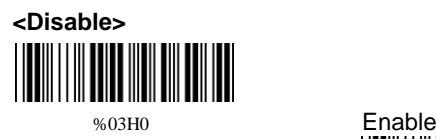

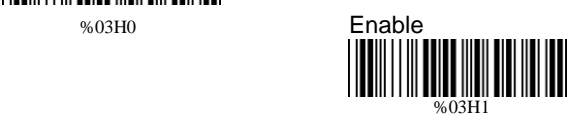

# **6.8 Setup Deletion**

To setup the deletion of output characters:

- 1. Scan the label of the desired set below.
- 2. Scan the label of the desired symbology.
- 3. Go to the Decimal Value Tables in Appendix A, scan label(s) that represents the desired position to be deleted.
- 4. Scan the "Complete" label of "Character Position to be Deleted".
- 5. Go to the Decimal Value Tables in Appendix A, scan label(s) that represents the number of characters to be deleted.
- 6. Scan the "Complete" label of "Number of Characters to be Deleted".

Repeat the steps 1 – 6 to set additional deletion.

#### **A> Select Deletion Set Number**

- 1. 1st Set %800+ 2. 2nd Set
- 3rd Set 3.

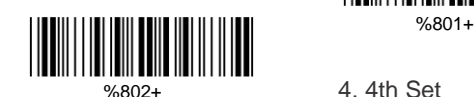

 5th Set %803+ 5.

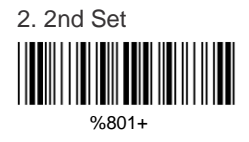

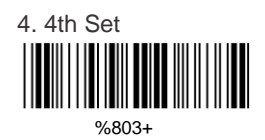

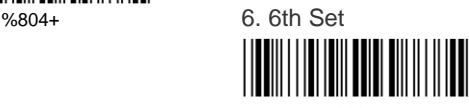

# **B> SymboIogies Selection**

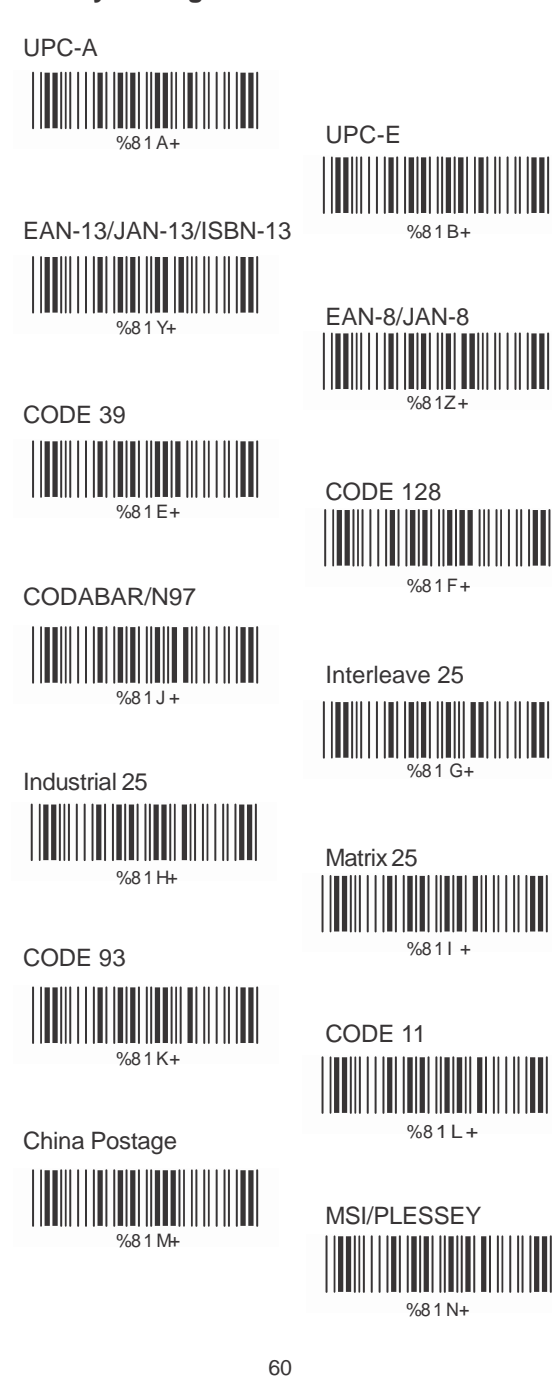

┉

IIII

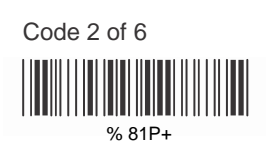

LCD25

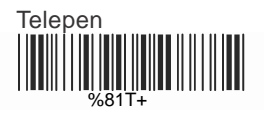

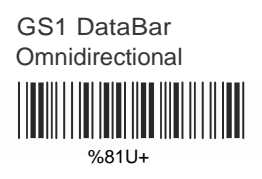

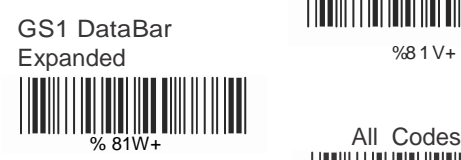

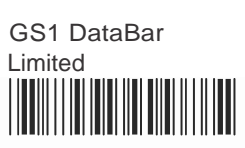

%81 Q+

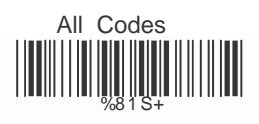

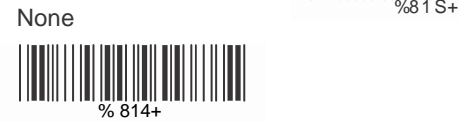

# **C> Character Position to be Deleted**

1. Decimal Value<br>(Appendix A)

2. Complete %8 20+

# **D> Number of Characters to be Deleted**

1. Decimal Value (AppendixA) 2. Complete

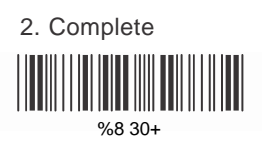

# **6.9 Setup Insertion**

To setup the insertion of output characters

- 1. Scan the label of the desired set.
- 2. Scan the label of the desired symbology.
- 3. Go to the Decimal Value Tables in Appendix A, scan label(s) that represents the desired position to be inserted.
- 4. Scan the "Complete" label of "Character Position to be Inserted".
- 5. Go to the ASCII Tables in Appendix B or Function Key Tables in Appendix C, scan label(s) that represents the desired characters to be inserted.
- 6. Scan the "Complete" label of "Characters to be inserted".

Repeat the steps 1 - 6 to set additional insertion.

## **A> Select Insertion Set Number**

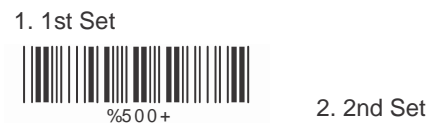

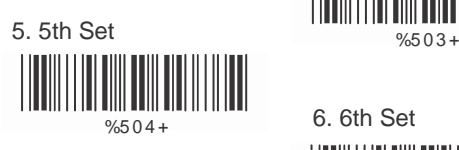

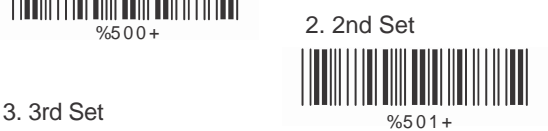

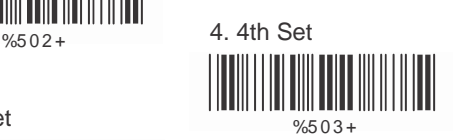

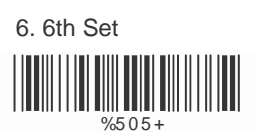

# **B> SymboIogies Selection**

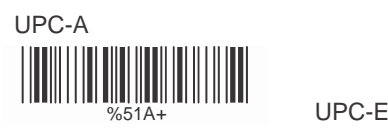

EAN-13/JAN-13/ISBN-13 % 51B+ I  $%51Y+$ 

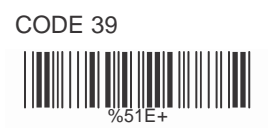

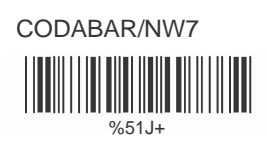

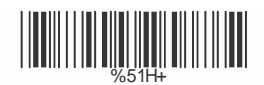

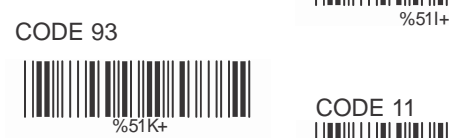

China Postage **1998** % 51L+ Ш  $%51M+$ 

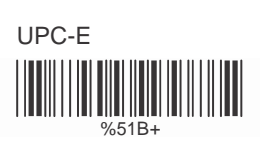

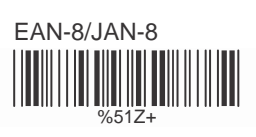

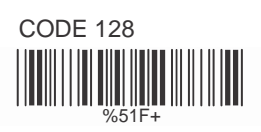

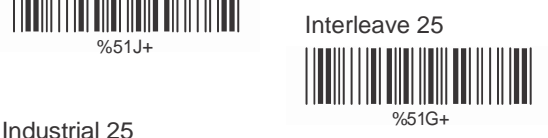

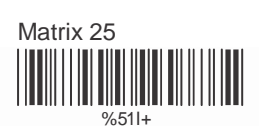

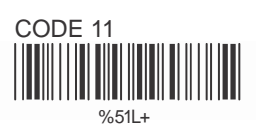

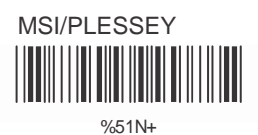

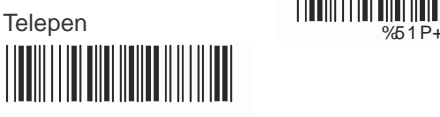

%5 1T+

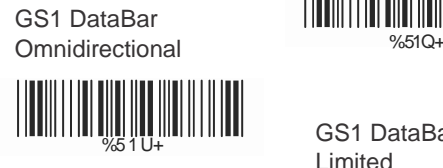

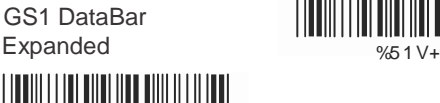

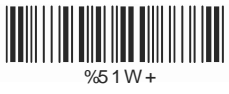

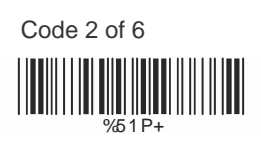

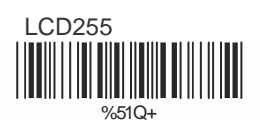

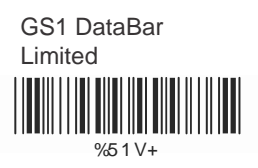

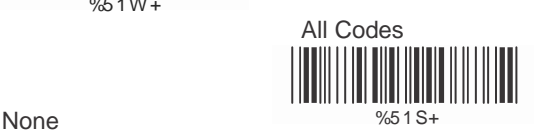

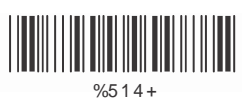

# **C> Character Position to be Inserted**

1. Decimal Value (Appendix A) 2. Complete

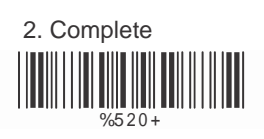

# **D> Characters to be Inserted**

1. ASCII Table

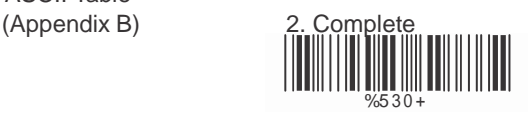

**6.10 Scanning Line Selection for Multi Parallel lines modes**

# **<Double Click to Interchange Multi Parallel / Single line>** <u> III Martin Maria III Martin Martin III Martin Martin III Martin Martin III Martin Martin III Martin Martin II</u>

Multiple Parallel Lines Only<br> **All School School** 

Single Line Only

# **Ch7. Bluetooth Configuration**

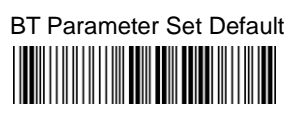

# **7.1 Scanner Mode**

**A>Setup SPP Master Mode**

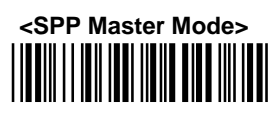

Please follow the steps to setup the communication between the scanner and cradle.

- 1) The scanner must scan "SPP Master Mode" barcode to set the scanner in master mode.
- 2) Scan the Bluetooth MAC address code located on the bottom of the cradle.
- 3) When the Bluetooth MAC address code was successfully scanned, scanner will sound 3 short beeps with green LED flash once.
- 4) Wait approximately five seconds for completing the connection process with up-tone.
- 5) If successful, blue LED of scanner will slow flash and the cradle will be continued on.

#### **B>Setup SPP Slave Mode**

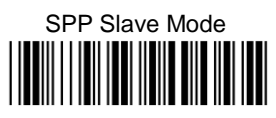

Please follow the below steps to setup the communication between the scanner and Bluetooth application device.

- 1) The scanner must scan "SPP Slave Mode" barcode, to set the scanner in slave mode.
- 2) When control the Bluetooth device to search the scanner, enter pin code (default 00:00:00) to setup comport.
- 3) When scanner is successful connected, the scanner blue LED will also blink with up-tone. Blue LED will slowly flash to finish the setup.

**C>Setup HID Slave Mode**

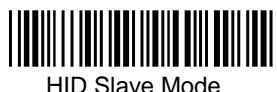

To setup the communication between the scanner and Bluetooth HID profile application device, follow the steps.

- 1) The scanner must scan "HID Slave Mode" barcode to set the scanner in HID slave mode.
- 2) When control the Bluetooth device to search the scanner, enter pin code to setup pairing. You can scan number barcode on Appendix D, "Decimal Value Table II" number 0~9, to setup.
- 3) When scanner is successful connected, scanner blue LED will also blink with up-tone. Blue LED will slowly flash to finish the setup.

# **7.2 Out of Range**

When "Out of Range" function is enabled, and the scanner is working at out of transmission range, the scanned data will be stored to out-of-range memory. Memory size is approximately 25,000 sets of EAN13 barcode type. The all stored data will be transmitted to device when the link is reconnected, and the all data stored in out-of-range memory will be cleared.

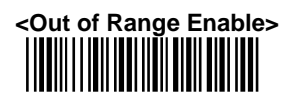

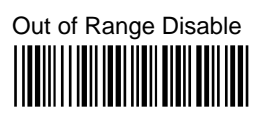

# **7.3 Sleep Mode**

The scanner is equipped with sleep mode function to save battery energy when the scanner is not used for 1 minute or 10 minutes. During sleep mode, all the functions and connection will be halted until pressing the trigger button. The communication with cradle or Bluetooth device will be reconnected.

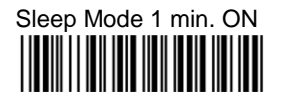

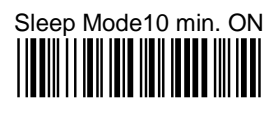

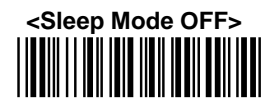

# **7.4 Batch Mode**

"\*\*\*" means "Quick Setting Label". The function can be executed directly by scanning barcode instead of doing the general programming process.

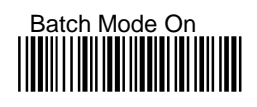

# \*\*\* Batch Data Read

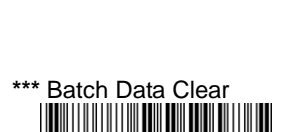

**< Batch Mode Off>**

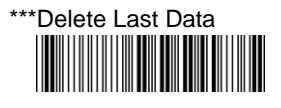

# **7.5 Firmware Version**

Display the firmware version of the scanner, please scan below barcode.

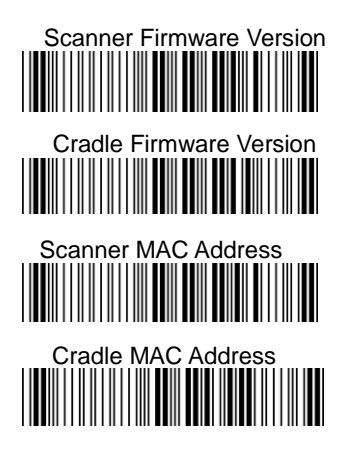
**Appendix A Decimal Value Table**

## **Appendix B ASCII Table**

NULL SOH 00 ETX<br>|||||||||||||||||||  $02$ ACK <u>MAN TIN TIN NIN</u> **HT CONTRACT IN THE REAL** FF <u>|| || || || ||</u> SI  $\overline{0}$  F D<sub>C2</sub> 111111<u>11</u> NAK 15 **CAN** 18 ESC 1**||||||||||||||||** RS <u> III III III III III</u>

**STX** <u> III III III III</u> 02 ENQ<br>|**|||||||||||||||** 0 5 BS  $\frac{1}{\sqrt{2}}$ VT <u>HIII III III III</u> 0B  $SO$ 0E D<sub>C</sub>1 ||**||||||||||||||||||||** DC<sub>4</sub> 14 **FTB** 17 SUB 1A GS <u> III MANAJIN</u>

0 1 **FOT** 0 4 BEL 0 7 LF 00 | 11 | 11 | 11 | 11 | 11 | 11 | 1 CR 000 | 000 | 000 | 000 | 000 | 000 | 000 | 000 | 000 | 000 | 000 | 000 | 000 | 000 | 000 | 000 | 000 | 000 | 00 DLE<br>|<mark>||||</mark>|||||||||| 10 DC<sub>3</sub> <u> I TIM IN III III III </u> 13 **SYN** 16 EM <u> III MANA M</u> 19 FS <u>Martin Mill</u> 1C US <u> III III III III III II</u> 1E 1F

1D

**SPACE**  $#$ &  $\big)$  $\overline{I}$  $\overline{2}$ 5  $\overline{8}$ <u> İlinin ilinin ili</u> 3F

 $\frac{1}{2}$ <u>MININY</u> IN  $\overline{\phantom{a}}$ 1  $\overline{4}$ <u>||IIIII ||||</u>|IIII||III  $\overline{7}$ <u>||IIIII |||</u>|III||III 

 $\mathbf{I}%$ \$ <u>||III||||||||||||||||</u>  $\overline{0}$ 3 6  $\overline{Q}$  $\overline{a}$  $\mathcal{P}$ <u> I III III III III III II</u>

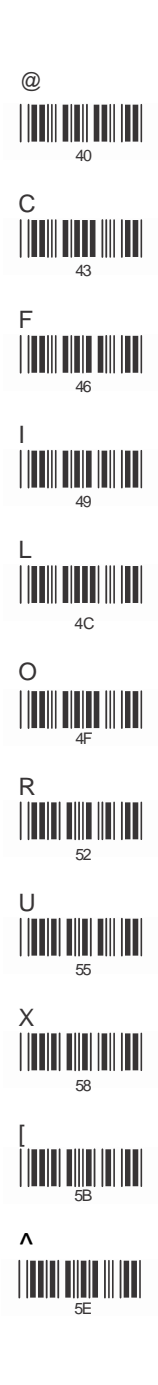

B Ë **THE REAL PROPERTY** H K II <u> IIII IIII III III</u> 4R Ń  $\Omega$  $\top$ W  $\begin{array}{l} \rule{0pt}{2.5mm} \begin{array}{c} \rule{0pt}{2.5mm} \rule{0pt}{2.5mm} \rule{0pt}{2.$ 

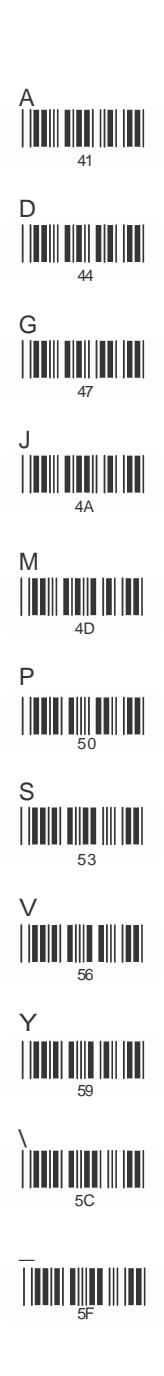

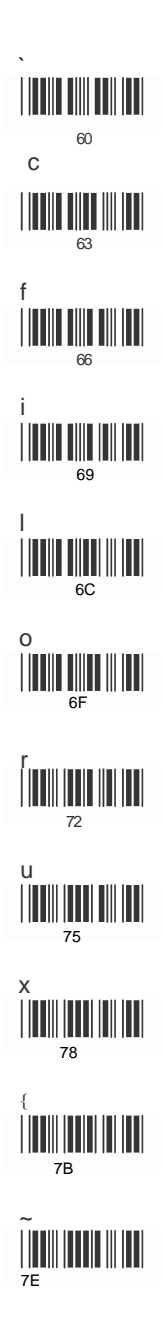

ė <u> I in in die Tim</u> 65 h k  $\overline{6}R$ 'n **TIME THE REAL** ້ຂີ q **THE REAL PROPERTY**  $\overline{71}$ t <u> I TIM III III III III</u> W Z  $7A$  $\left\{ \right.$ Í ITIN HUJA IN ITI

a <u> I III III III III III II</u> 61 d g  $\overline{K}$ j m p  $70^{\circ}$ Ś --- $\vee$ --<br>76 y  $\overline{\phantom{a}}$  $7C$ DEL **THE REA**  $7C$ 

## **Appendix C Function Key Table**

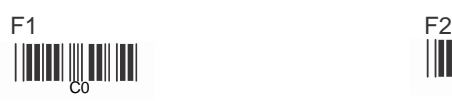

 $F4$  F4

F7 F8  $\begin{bmatrix} \begin{bmatrix} \mathbf{0} & \mathbf{0} & \mathbf{0} & \mathbf{0} & \mathbf{0} \end{bmatrix} & \begin{bmatrix} \mathbf{0} & \mathbf{0} & \mathbf{0} & \mathbf{0} & \mathbf{0} \end{bmatrix} \end{bmatrix}$ 

F10 F11

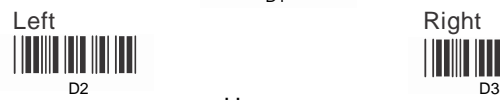

Down III <u> Hilli Milli</u> <u>1</u>5 The matrix of the term in the set of the set of the set of the set of the set of the set of the set of the s

CO CHE CONTROL CONTROL CONTROL CONTROL CONTROL CONTROL CONTROL CONTROL CONTROL CONTROL CONTROL CONTROL CONTROL CONTROL CONTROL CONTROL CONTROL CONTROL CONTROL CONTROL CONTROL CONTROL CONTROL CONTROL CONTROL CONTROL CONTROL F3 <u>MINI III III</u>

C3 C4 F6 C5

> F9 C8

F12 CB

Home<br>|**||||||||||||||| CE** 

End D1

Up <u> HIII III III III III I</u> D<sub>4</sub>

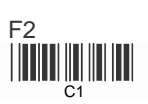

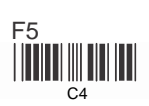

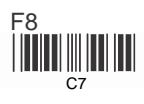

C9 CA

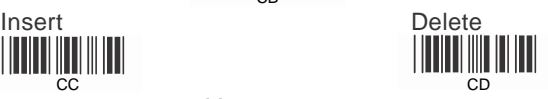

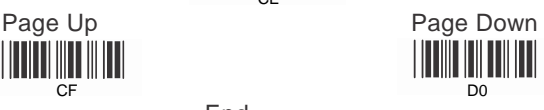

<u> Hilli Milli M</u>

**Appendix D Decimal Value Table II**

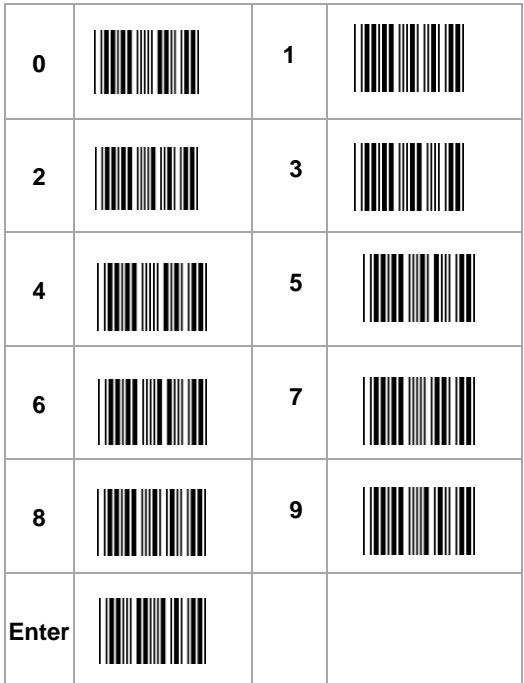

All above programming are subject to change without notice.

**Save Parameters** 

**Recall Stored** Parameters

Set All Defaults

**Start Configuration** 

**End Configuration** 

**Abort Configuration** 

Version Information

 $\frac{1}{2}$  $\frac{1}{265+4}$  $%5 + /2$  $\frac{1}{2}$ 

 $Ver3.9$ 0145-85E00I1

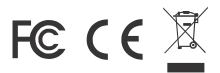

## **X-ON Electronics**

Largest Supplier of Electrical and Electronic Components

*Click to view similar products for* [Cameras & Camera Modules](https://www.x-on.com.au/category/optoelectronics/cameras-accessories/cameras-camera-modules) *category:*

*Click to view products by* [Adafruit](https://www.x-on.com.au/manufacturer/adafruit) *manufacturer:* 

Other Similar products are found below :

[FH-SC](https://www.x-on.com.au/mpn/omron/fhsc) [LI-OV9712-USB-M12](https://www.x-on.com.au/mpn/leopardimaging/liov9712usbm12) [CAMOV5645](https://www.x-on.com.au/mpn/technexion/camov5645) [73-540-420I](https://www.x-on.com.au/mpn/artesynembeddedtechnologies/73540420i) [Web Camera module 5.0M pixel](https://www.x-on.com.au/mpn/adlinktechnology/webcameramodule50mpixel) [LI-IMX424-GMSL2-070H](https://www.x-on.com.au/mpn/leopardimaging/liimx424gmsl2070h) [FIT0729](https://www.x-on.com.au/mpn/dfrobot/fit0729) [AWC-002](https://www.x-on.com.au/mpn/tripplite/awc002) [LI-AR0231-GMSL2-CFM-176H-010](https://www.x-on.com.au/mpn/leopardimaging/liar0231gmsl2cfm176h010) [LI-USB30-IMX490-GW5400-GMSL2-065H](https://www.x-on.com.au/mpn/leopardimaging/liusb30imx490gw5400gmsl2065h) [FIT0730](https://www.x-on.com.au/mpn/dfrobot/fit0730) [73-951-0046](https://www.x-on.com.au/mpn/artesynembeddedtechnologies/739510046) [73-954-0001T](https://www.x-on.com.au/mpn/artesynembeddedtechnologies/739540001t) [73-961-0005](https://www.x-on.com.au/mpn/artesynembeddedtechnologies/739610005) [1202](https://www.x-on.com.au/mpn/adafruit/1202) [1203](https://www.x-on.com.au/mpn/adafruit/1203) [73-961-0003](https://www.x-on.com.au/mpn/artesynembeddedtechnologies/739610003) [73-961-0012](https://www.x-on.com.au/mpn/artesynembeddedtechnologies/739610012) [107139](https://www.x-on.com.au/mpn/basler/107139) [107115](https://www.x-on.com.au/mpn/basler/107115) [107149](https://www.x-on.com.au/mpn/basler/107149) [107142](https://www.x-on.com.au/mpn/basler/107142) [82535IVCHVM](https://www.x-on.com.au/mpn/intel/82535ivchvm) [107140](https://www.x-on.com.au/mpn/basler/107140) [107113](https://www.x-on.com.au/mpn/basler/107113) [107112](https://www.x-on.com.au/mpn/basler/107112) [107141](https://www.x-on.com.au/mpn/basler/107141) [107147](https://www.x-on.com.au/mpn/basler/107147) [107148](https://www.x-on.com.au/mpn/basler/107148) [107110](https://www.x-on.com.au/mpn/basler/107110) [107150](https://www.x-on.com.au/mpn/basler/107150) [107145](https://www.x-on.com.au/mpn/basler/107145) [107111](https://www.x-on.com.au/mpn/basler/107111) [OKY3553](https://www.x-on.com.au/mpn/okystar/oky3553) [10299](https://www.x-on.com.au/mpn/waveshare/10299) [10300](https://www.x-on.com.au/mpn/waveshare/10300) [613](https://www.x-on.com.au/mpn/adafruit/613) [82637BRPLHV](https://www.x-on.com.au/mpn/intel/82637brplhv) [EP-DCINTELD-415](https://www.x-on.com.au/mpn/aaeon/epdcinteld415) [1386](https://www.x-on.com.au/mpn/adafruit/1386) [4321](https://www.x-on.com.au/mpn/adafruit/4321) [4561](https://www.x-on.com.au/mpn/adafruit/4561) [NEON-203B-JNX Starter Kit,](https://www.x-on.com.au/mpn/adlinktechnology/neon203bjnxstarterkit2m30fps) [2M, 30fps](https://www.x-on.com.au/mpn/adlinktechnology/neon203bjnxstarterkit2m30fps) [NEON-202B-JT2-X Starter Kit, 1.9M, 60fps](https://www.x-on.com.au/mpn/adlinktechnology/neon202bjt2xstarterkit19m60fps) [NEON-203B-JT2-X Starter Kit, 2M, 30fps](https://www.x-on.com.au/mpn/adlinktechnology/neon203bjt2xstarterkit2m30fps) [NEON-204B-JT2-X Starter Kit, 5M, 14fps](https://www.x-on.com.au/mpn/adlinktechnology/neon204bjt2xstarterkit5m14fps) [NEC\\_B&W\\_SGA\\_FOV120\\_F4.0](https://www.x-on.com.au/mpn/ams/necbwsgafov120f40) [AD-3DSMARTCAM1-PRZ](https://www.x-on.com.au/mpn/analogdevices/ad3dsmartcam1prz) [43203](https://www.x-on.com.au/mpn/auvidea/43203) [104002](https://www.x-on.com.au/mpn/basler/104002)